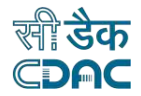

# **Government of India**

# **COnline National Drugs Licensing System (ONDLS)**

# **USER MANUAL**

#### **Centre for Development of Advanced Computing**

**(A Scientific Society of the Ministry of Electronics and Information Technology, Govt. of India) Anusandhan Bhawan, C-56/1, Institutional Area, Sector-62, Noida-201307 Phone: 91-120-3063311-14 Website: [http://www.cdac.in](http://www.cdac.in/)**

This is a controlled document. Unauthorized access, copying and replication are prohibited. This document must not be copied in whole or part by any means, without the written authorization of CDAC, Noida.

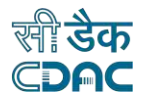

# **Table of Contents**

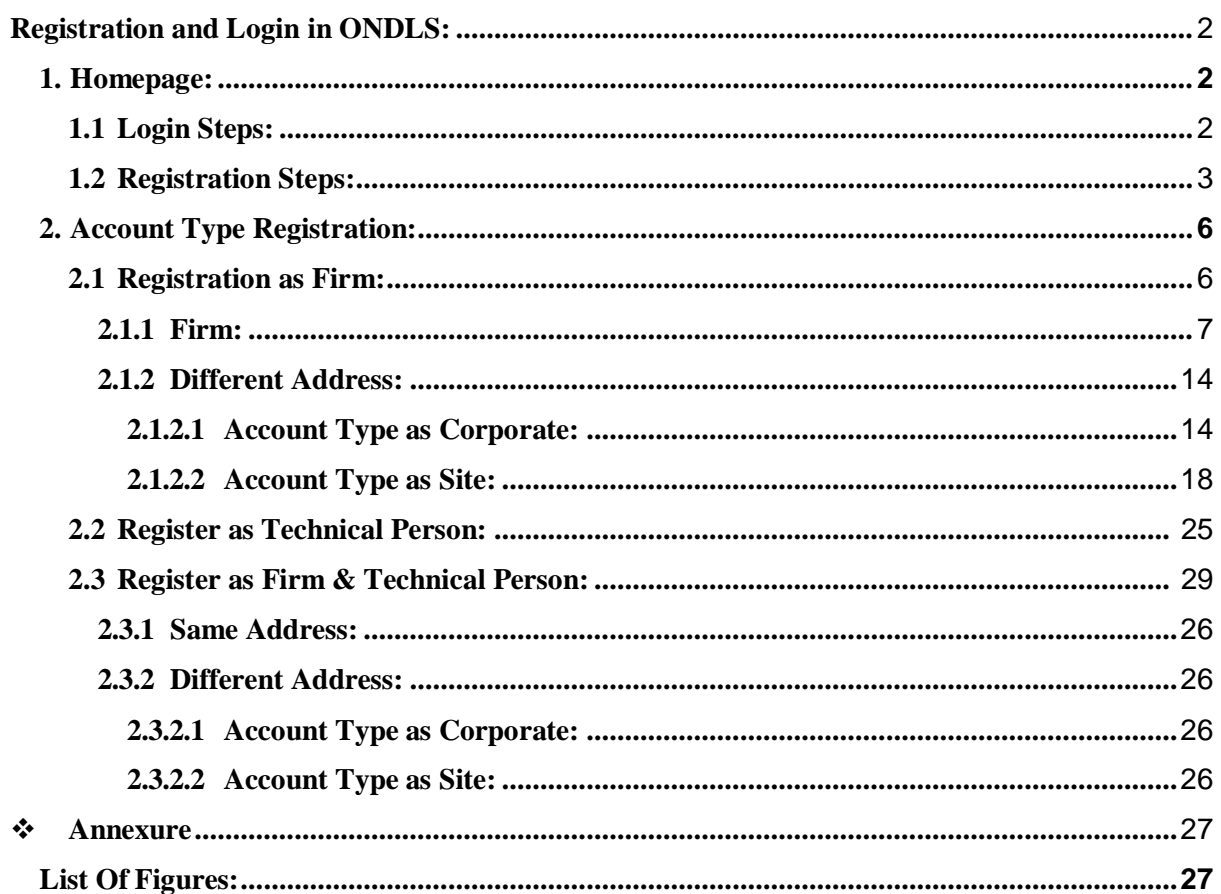

<span id="page-2-0"></span>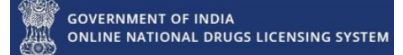

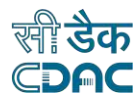

# **Registration and Login in ONDLS: -**

## <span id="page-2-1"></span>**1. Homepage:**

 $\triangleright$  Open the link for online Licensing "https[://www.statedrugs.gov.in/SFDA/Homepage"](http://www.statedrugs.gov.in/SFDA/Homepage) after that click on **"Sign in/up"** as shown in figure 1.

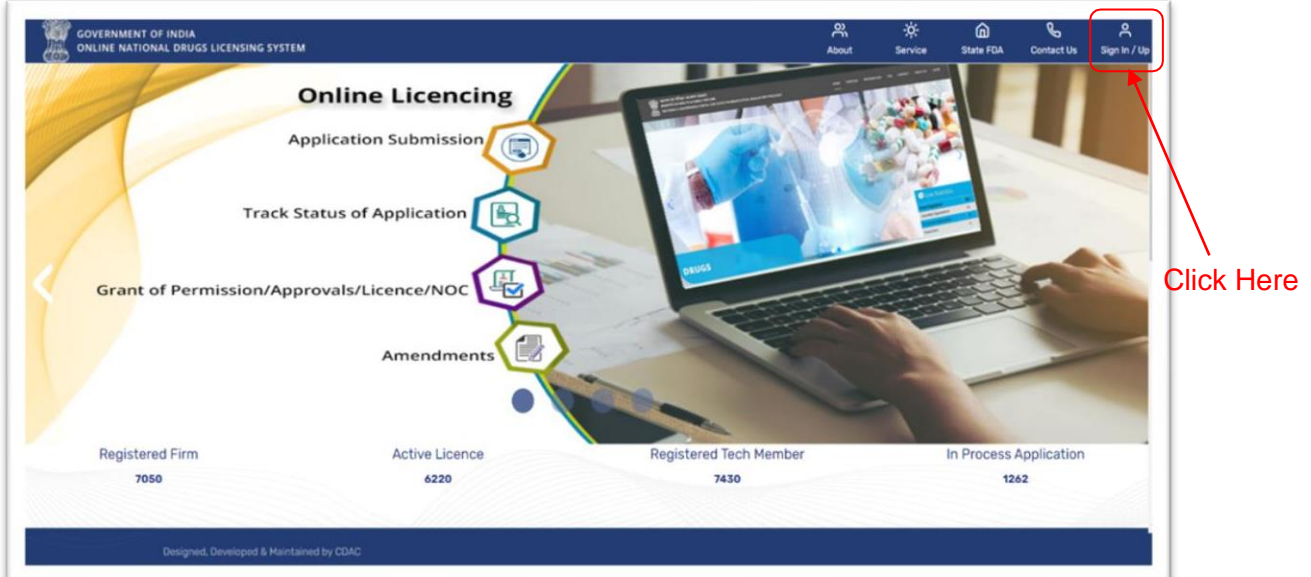

**Figure 1: Home Page**

## <span id="page-2-3"></span><span id="page-2-2"></span>**1.1 Login Steps: -**

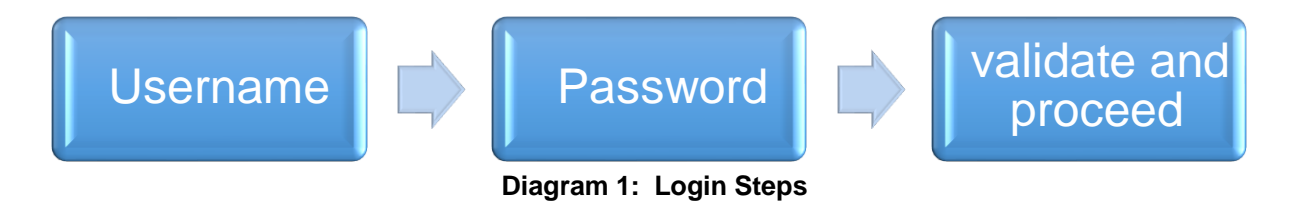

- $\triangleright$  If you are already registered user then click on Sign-in with User Name and Password Button as show in figure 2.
- $\triangleright$  After that you have to fill the User name and password then click to validate and proceed button.
- $\triangleright$  Also, you can login with your registered mobile number, you have to click on Register or Sign IN with mobile number button.
- $\triangleright$  If you don't remember your password then you can click on forgot password.

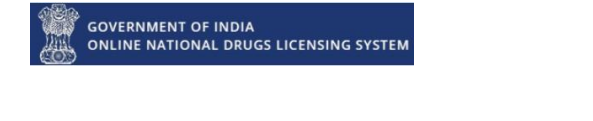

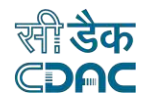

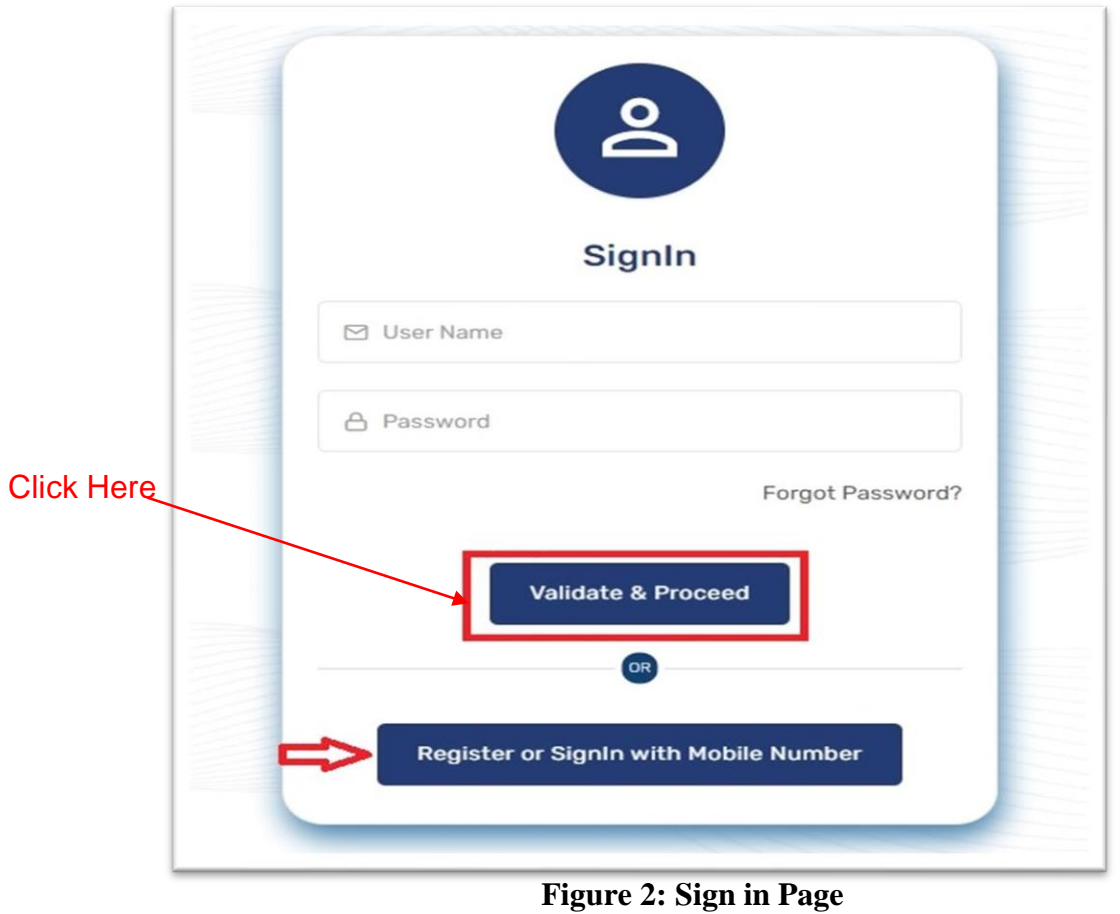

<span id="page-3-1"></span><span id="page-3-0"></span>**1.2 Registration Steps: -**

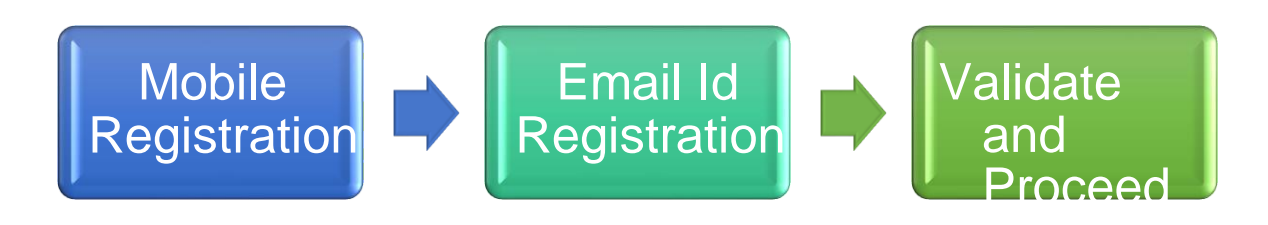

**Diagram 2: Registration Steps**

 $\triangleright$  If you are not a registered user then you have to enter your mobile number and then Press "Get OTP" Button as shown in figure 3.

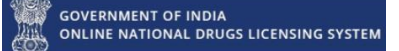

<span id="page-4-0"></span>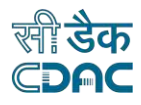

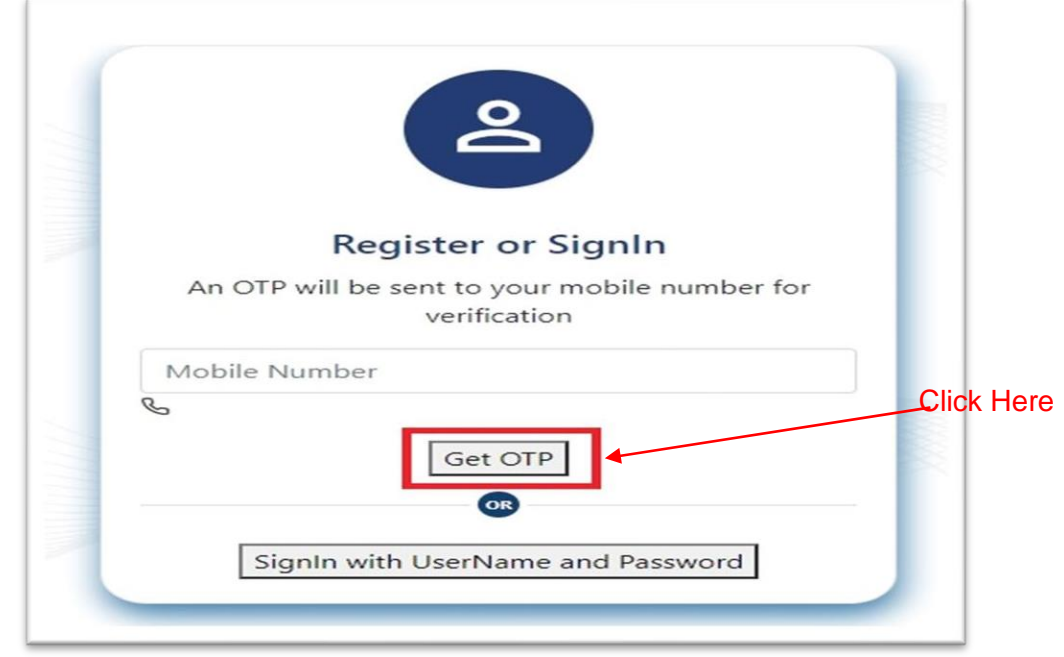

**Figure 3: Mobile no. Registration**

 You will get OTP on your Mobile number. Enter your OTP Then Press "Validate Proceed" Button as shown in figure 4.

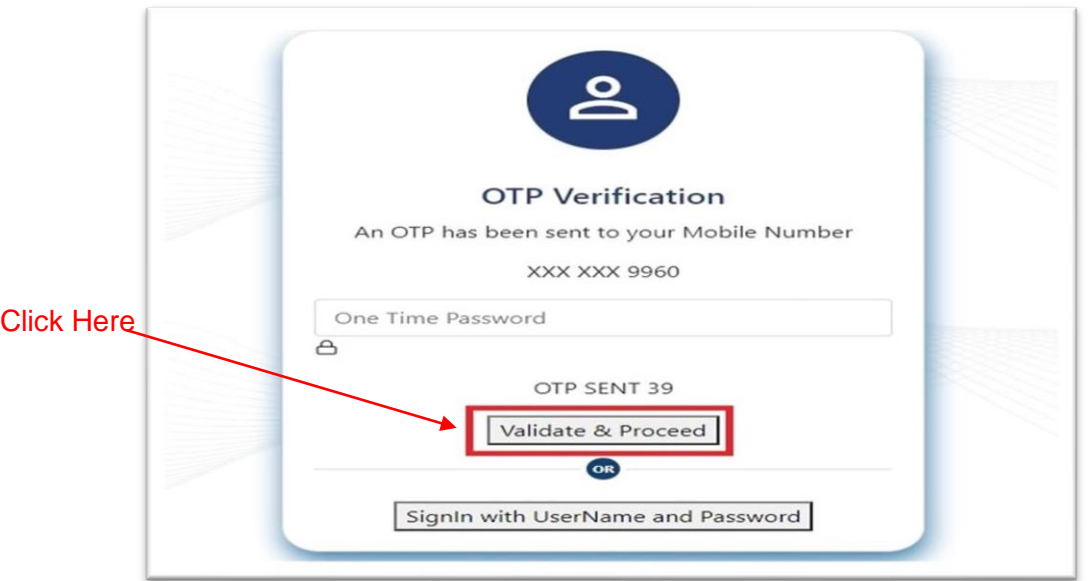

**Figure4: OTP Verification for Mobile No.**

<span id="page-4-1"></span> Also to register you have to enter your Email Id and then Press "Get OTP" Button as shown in figure 5.

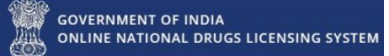

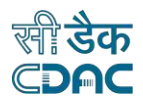

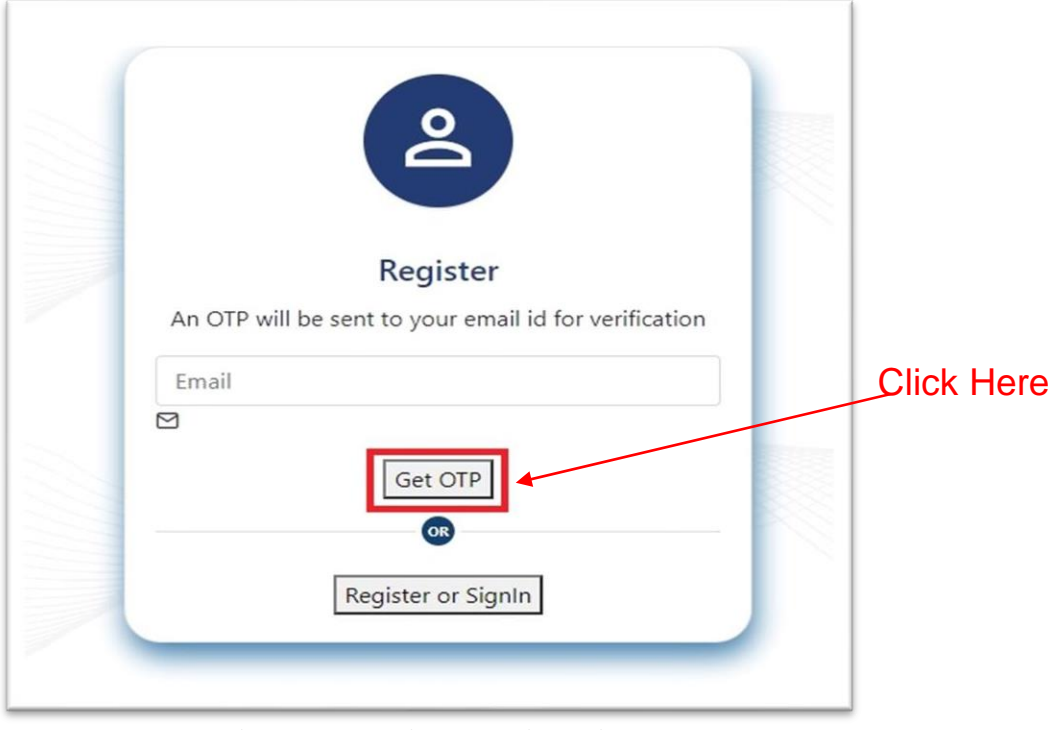

#### **Figure5: Email Id Registration**

 You will get your OTP in your email id. Enter your OTP then Press "Validate Proceed" Button as show in figure 6.

<span id="page-5-1"></span><span id="page-5-0"></span>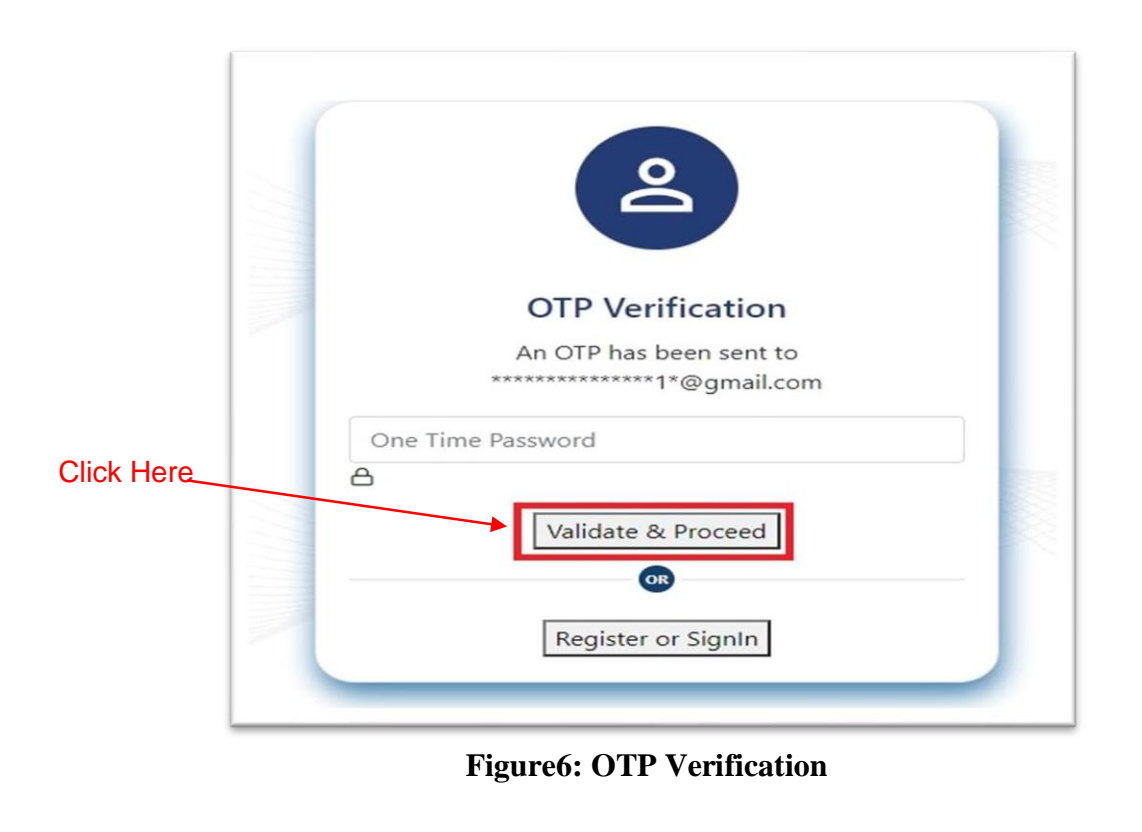

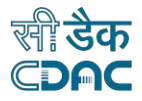

# <span id="page-6-0"></span>**2. Account Type Registration: -**

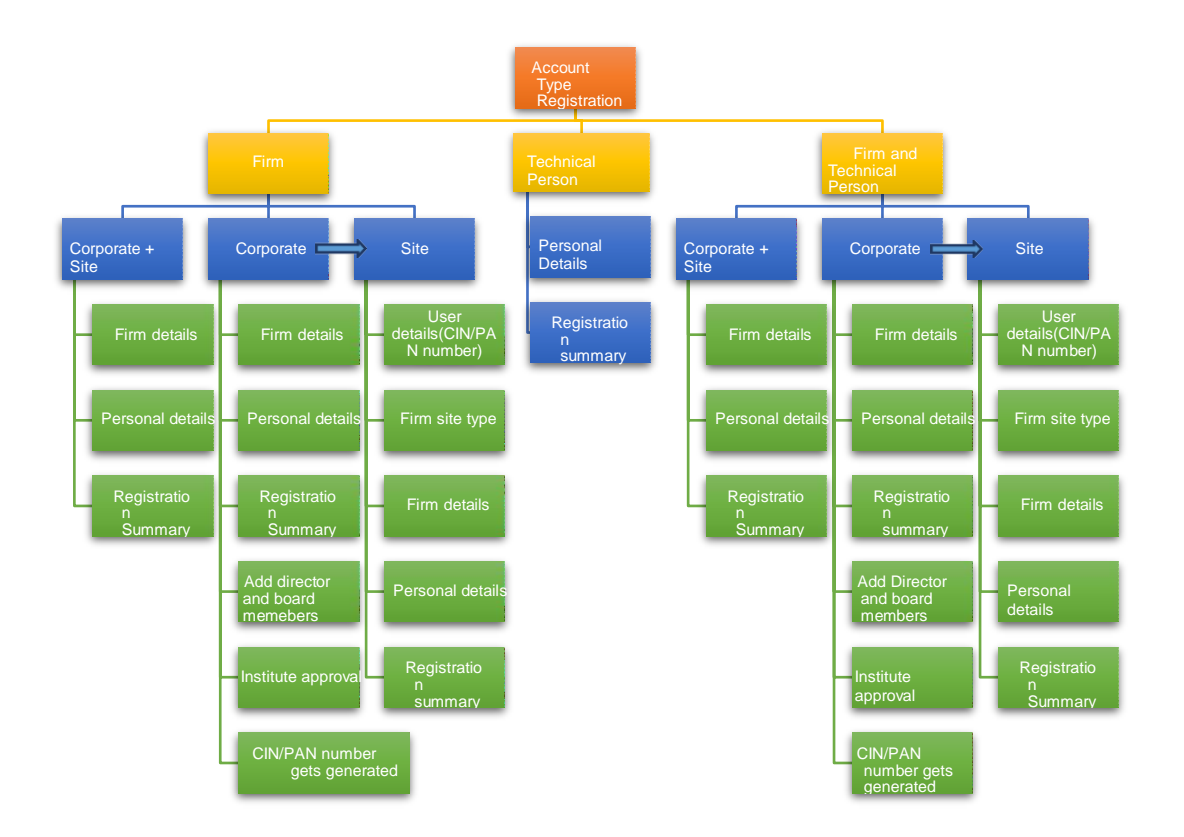

**Diagram 3: Account type Registration**

- $\triangleright$  Choose User Account according to your choice as show in figure 7.
	- Firm
	- Technical person

#### <span id="page-6-1"></span>**2.1 Registration as Firm: -**

- $\triangleright$  If you choose the firm then you have to fill Firm Details like -
	- Constitution type
	- Enter Constitution ID Number
	- Firm Type

<span id="page-7-0"></span>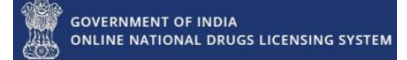

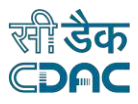

#### **2.1.1 Firm:**

- $\triangleright$  If you choose Constitution type is: Partnership Private Limited Proprietary Then have to select Firm type/Site Firm type
- After selecting Constitution type, Entering Constitution ID number and selecting Firm type you have to click on Save & Procced button as shown in Figure 7.

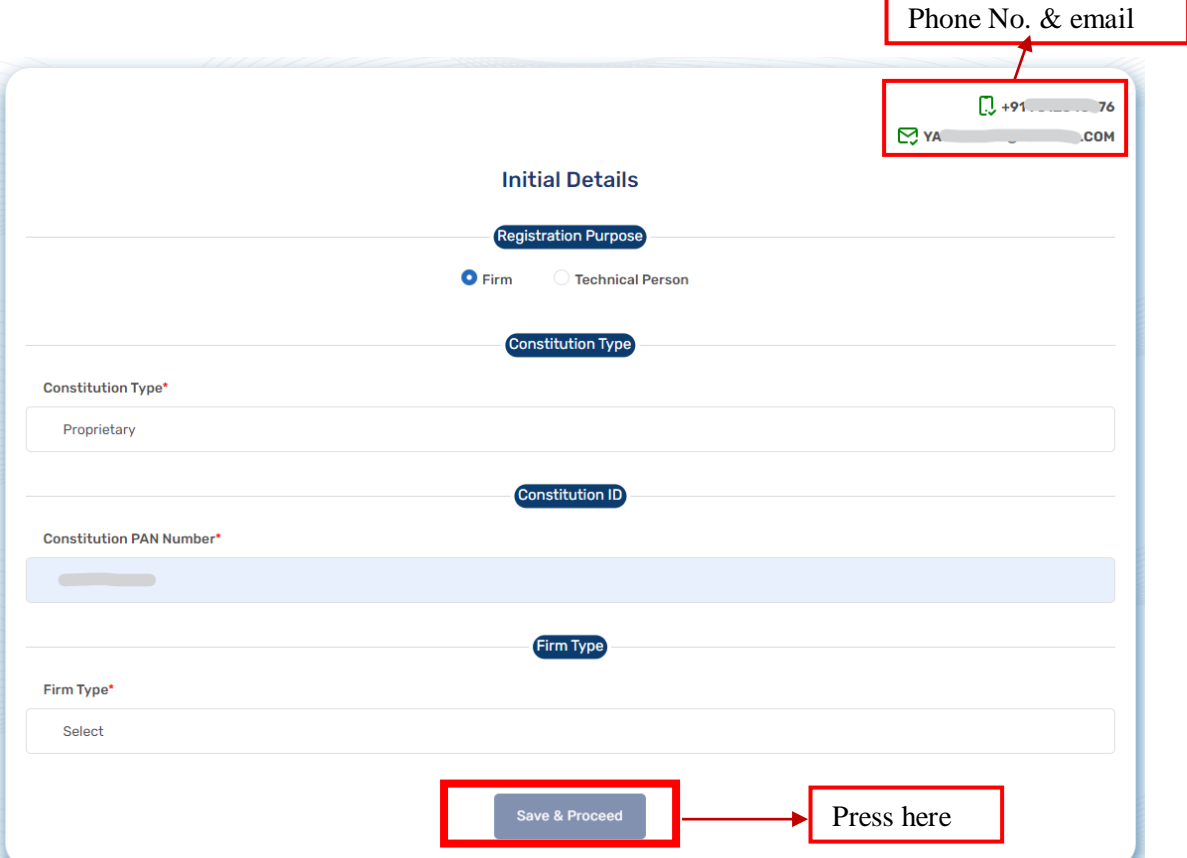

**Figure 7: User Account Details Form**

#### <span id="page-7-1"></span>**2.1.1.1 Firm Detail: -**

- $\triangleright$  After clicking on Save & Procced button you have to fill firm details as shown in figure 8 and figure 9.
- $\triangleright$  All fields marked with asterisk (\*) are mandatory. Only pdf documents are permitted.
	- Select Own/Loan Site
	- Site Name
	- Site Address
- Country
- State
- District
- City/Taluka/Mandal/Tehsil
- Pin code
- Contact Number (Please include STD Code Phone Number)
- Fax Number (Please include STD Code Fax Number)
- Organization Address Proof
- Upload Document

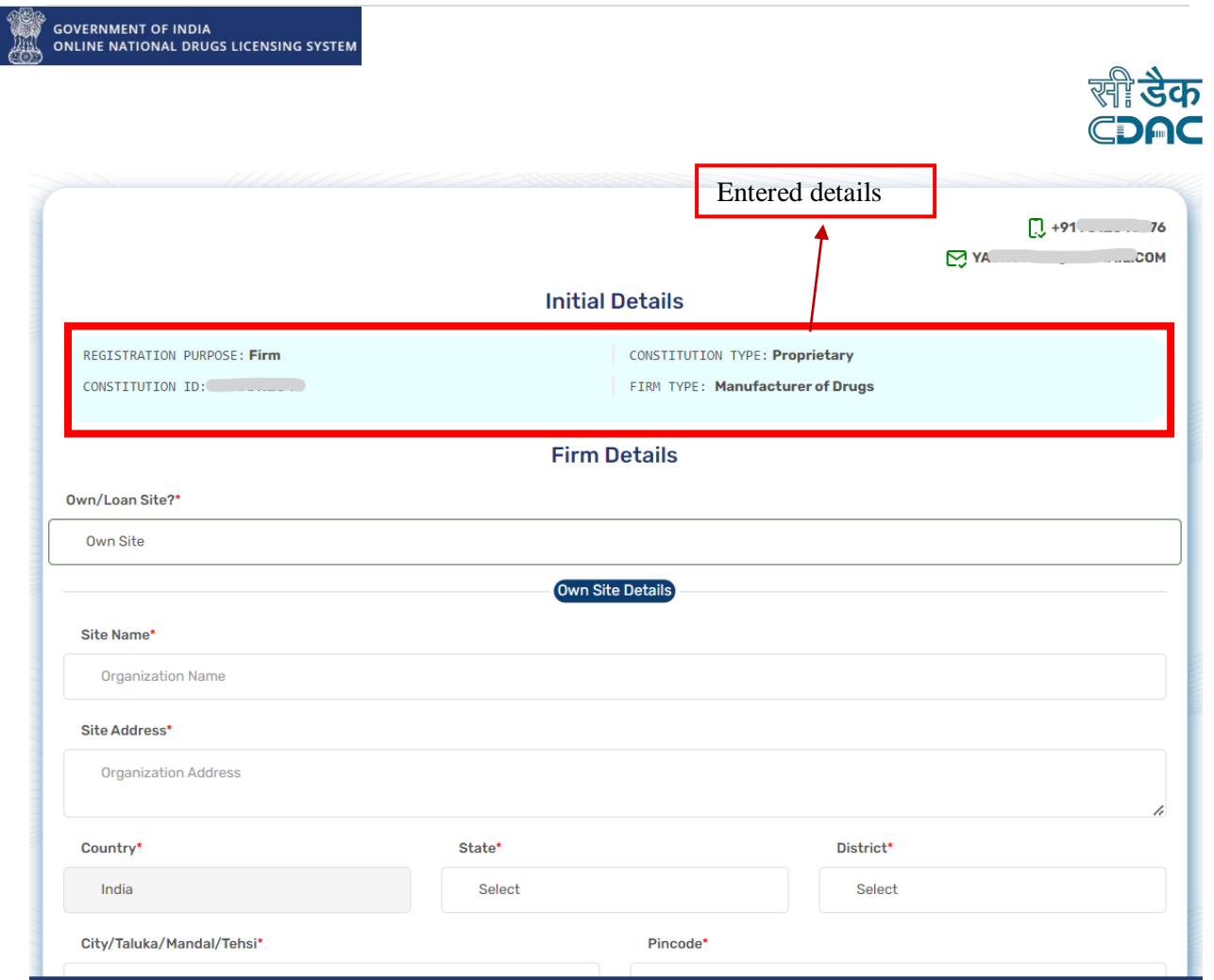

#### **Figure 8: Firm Details Form**

<span id="page-8-0"></span> $\triangleright$  After filling all the details, you have to click on Save & Procced button as shown in Figure 9.

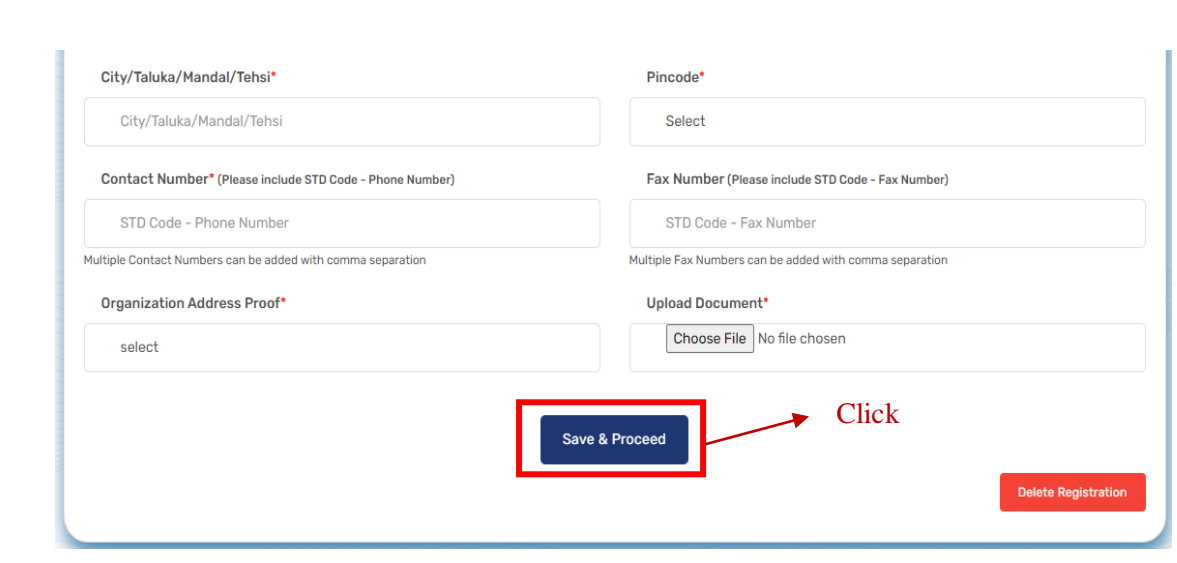

**Figure 9: Firm Details Form**

<span id="page-9-0"></span>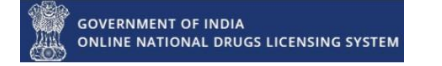

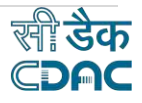

### **2.1.1.2 Personal Details: -**

- After clicking on Save & Procced button you have to fill Personal details as show in figure 10 and Figure 11.
- $\triangleright$  All fields marked with asterisk (\*) are mandatory. Only pdf documents are permitted.
	- Salutation
	- First name
	- Middle name
	- Last name
	- Gender
	- Nationality
	- Date of birth
	- User id proof document type
	- Id proof document number
	- Upload id proof document
	- Upload undertaking document
	- Downloadable undertaking document
	- Designation
	- Occupation type

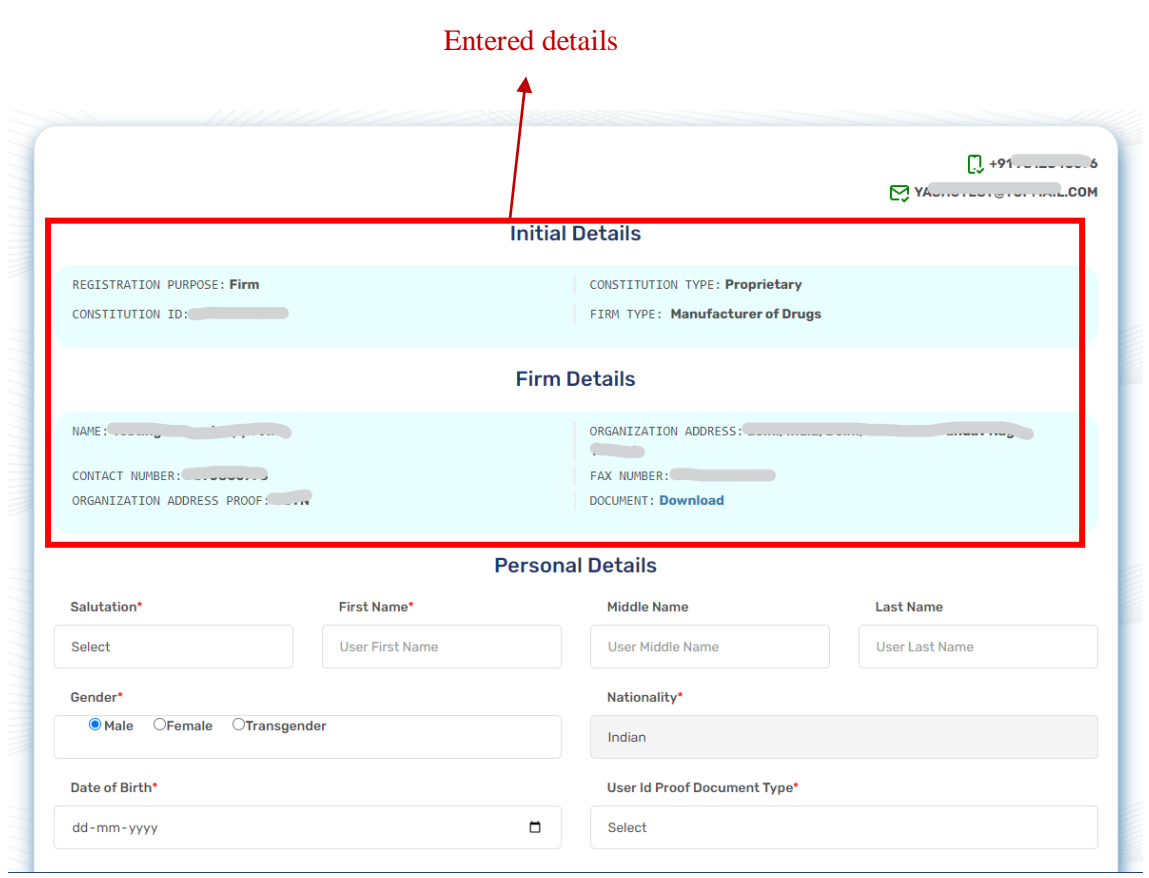

#### **Figure 10: Personal Details Form**

<span id="page-10-0"></span>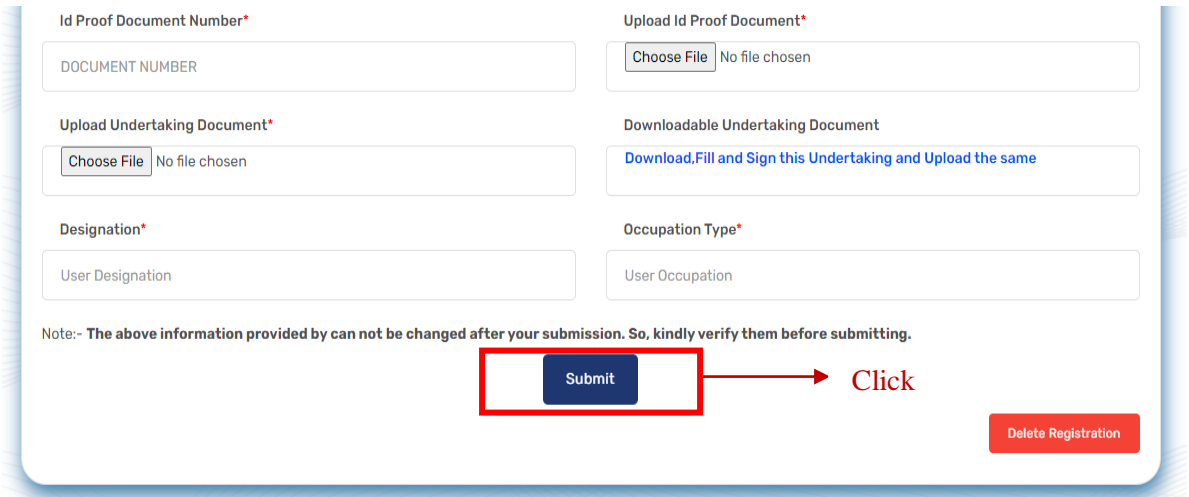

#### **Figure 11: Personal Details Form**

 $\triangleright$  After filling all these details, you have to click on Submit button.

.<br>GOVERNMENT OF INDIA<br>ONLINE NATIONAL DRUGS LICENSING SYSTEM

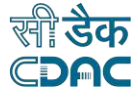

10 | P a g

## <span id="page-11-0"></span>**2.1.1.3 Registration Summary: -**

 $\triangleright$  After clicking on Save & Procced button you will get your Registration Summary as show in figure 12. After approval you can use this account.

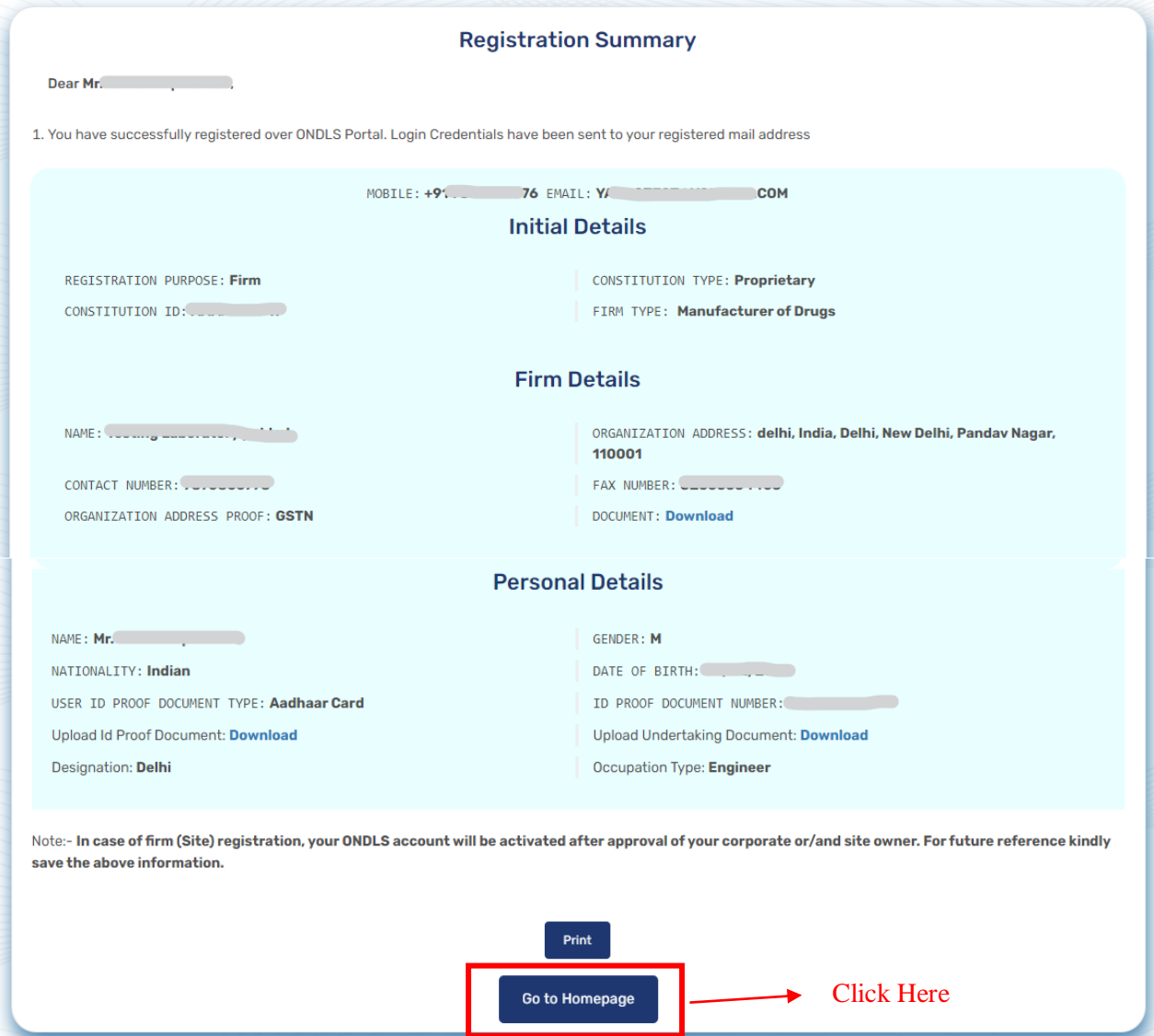

#### **Figure 12: Registration Summary Page**

<span id="page-11-1"></span> After going back to Home Page, you have to Sign in with your username and password which is sent to your registered mail id.

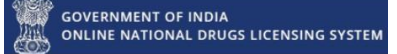

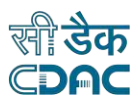

## **2.1.1.4 Corporate/Site Dashboard: -**

- $\triangleright$  After signing in you will be directed to the Dashboard which will display a message to update your director details.
- $\triangleright$  To update your director, you have to switch role by clicking on your profile icon as shown in figure 13.

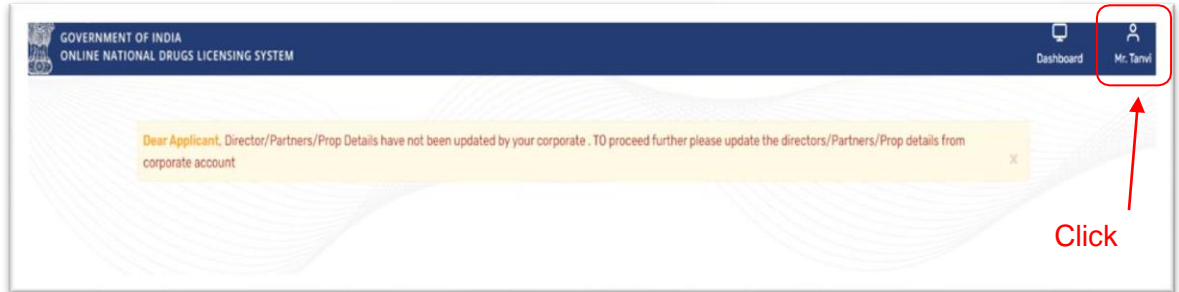

**Figure 13: Corporate/Site Dashboard**

<span id="page-12-0"></span> $\triangleright$  Then click on Switch Role as shown in figure 14.

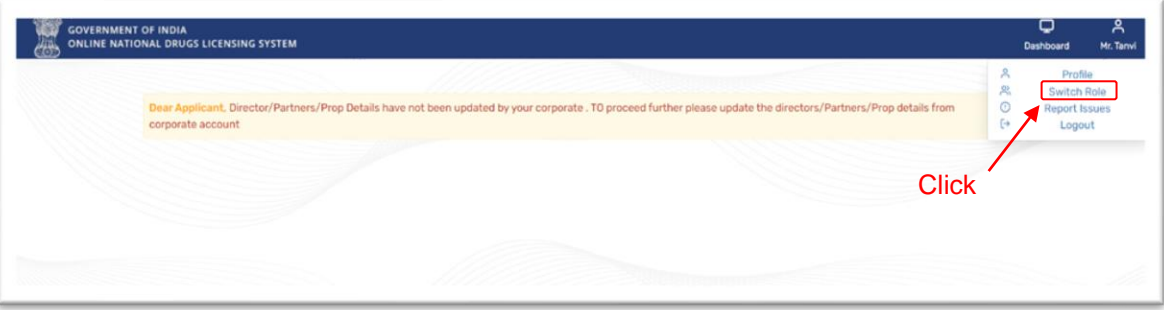

#### <span id="page-12-1"></span>**Figure 14: Switch Role**

 $\triangleright$  Now the User switch role box will appear and then select the corporate roll then click on switch as shown in figure 15

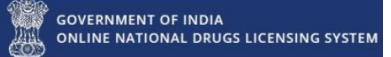

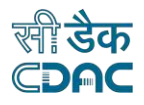

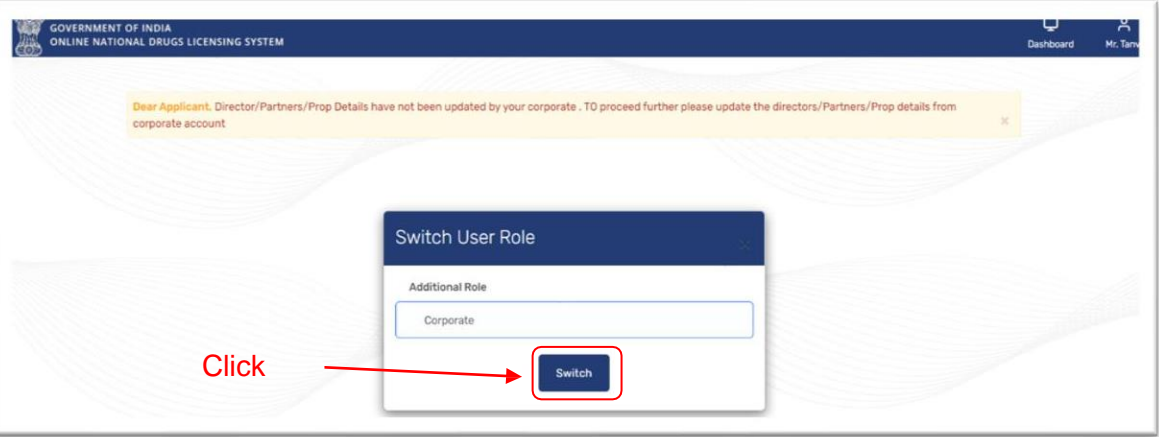

**Figure 15: Switch user role box**

- <span id="page-13-0"></span> $\triangleright$  After clicking on switch, you will be directed to the Add Director and Members page and fill all the details needed as shown is figure16
- $\triangleright$  All fields marked with asterisk (\*) are mandatory. Only pdf documents are permitted.
	- Name
	- Gender
	- Education Qualification
	- PAN Number
	- Designation
	- Mobile Number
	- Residential Address
	- Phone Number
	- Email Id
	- Date of Joining
- After Filling all the details, you need to click on Add Record and also You can generate the Pdf of the form.
- $\triangleright$  After clicking on add record the added members list will start appearing at the bottom of the page as shown in figure 16.

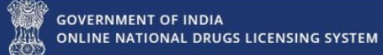

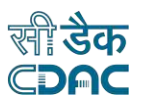

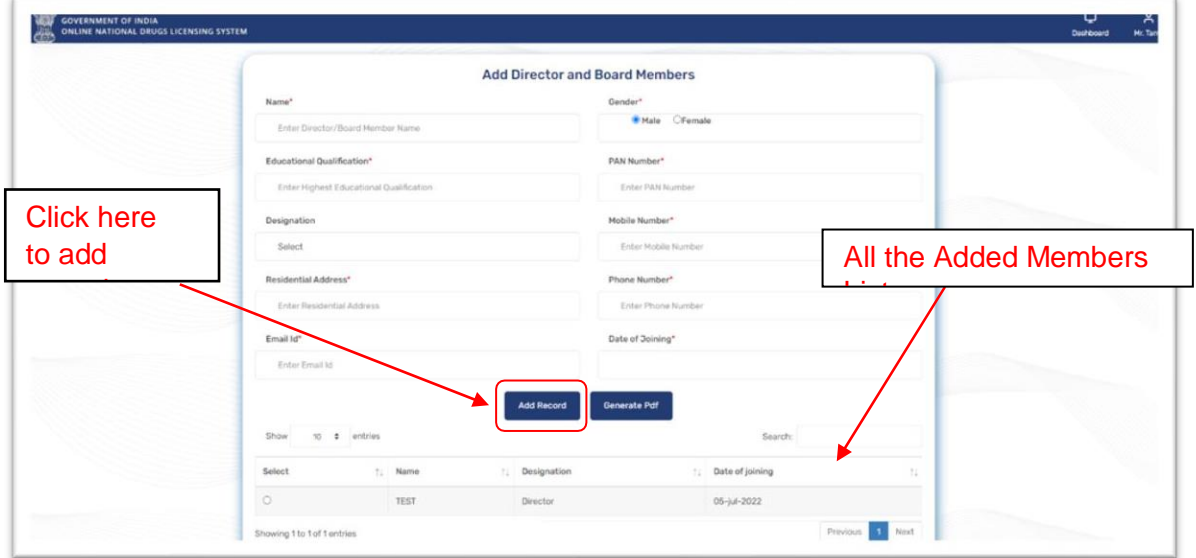

**Figure 16: Add Director Page**

- <span id="page-14-0"></span> $\triangleright$  Now you can switch back to site by clicking on switch role from above icon as shown in figure 14 and figure 15.
- After switching your Dashboard will appear with options as shown in figure 17.

<span id="page-14-1"></span>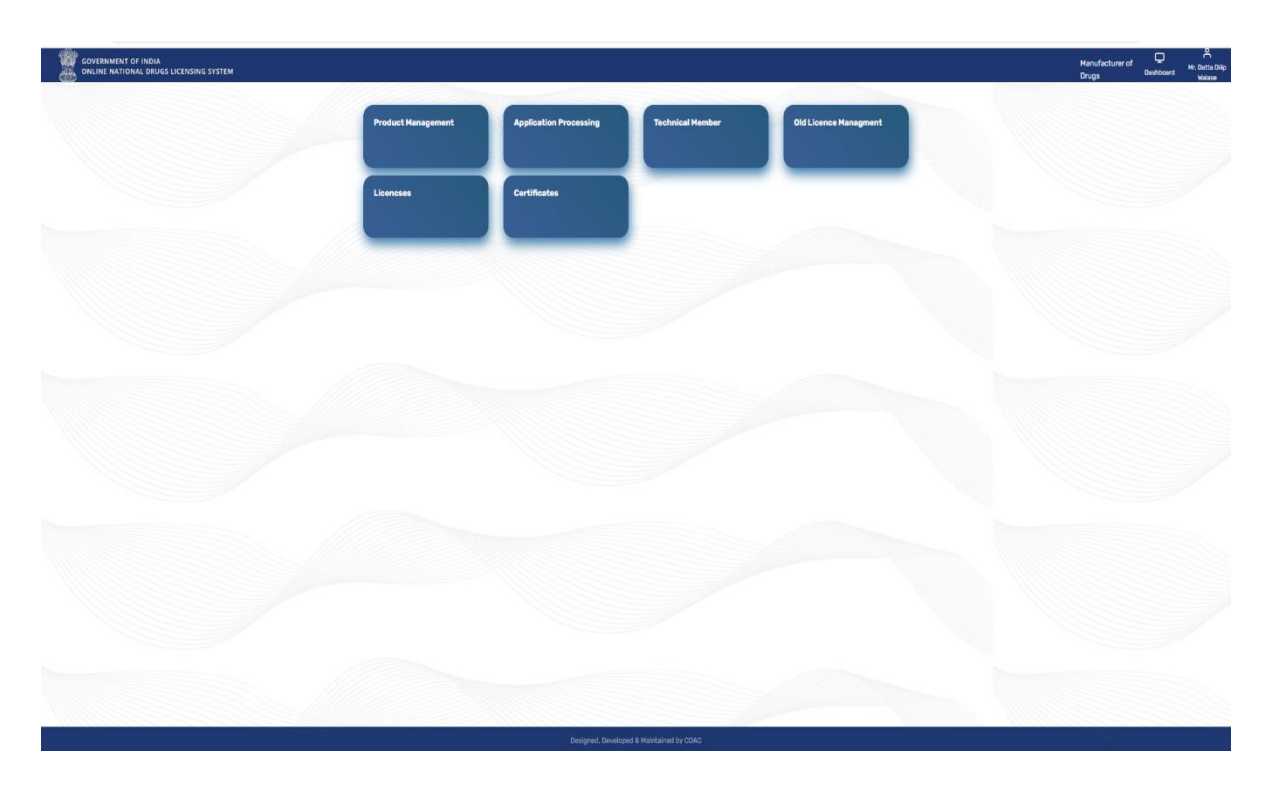

**Figure 17: Site Dashboard**

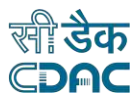

#### <span id="page-16-0"></span>**2.1.2 Different Address: -**

#### <span id="page-16-1"></span>**2.1.2.1 Account Type as Corporate: -**

 $\triangleright$  After selecting all the details click on save and proceed as shown in Figure 18.

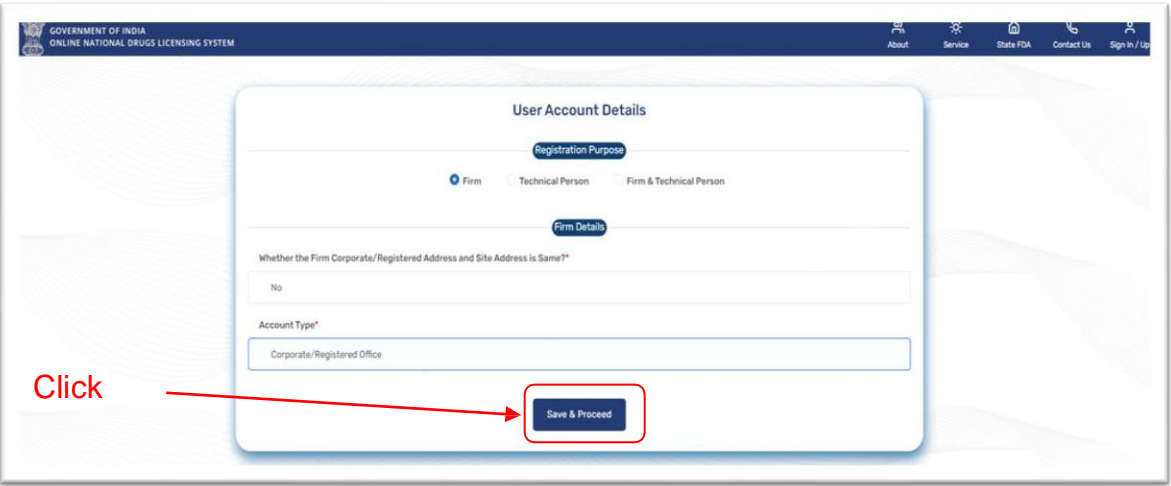

**Figure 18: User Account Details**

#### <span id="page-16-2"></span>**2.1.2.1.1 Firm Detail: -**

- $\triangleright$  After clicking on Save & Procced button you have to fill firm details as shown in figure 19.
- $\triangleright$  All fields marked with asterisk (\*) are mandatory. Only pdf documents are permitted.
	- Name of Organization
	- Organization Constitution
	- Constitution Document Number (CIN/PAN/LLPIN)
	- Organization Address
	- Country
	- State
	- District
	- City/Taluka/Mandal/Tehsil
	- Pin code
	- Contact Number (Please include STD Code Phone Number)
	- Fax Number (Please include STD Code Fax Number)
	- Organization Address Proof
	- Upload Document

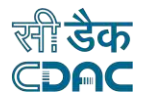

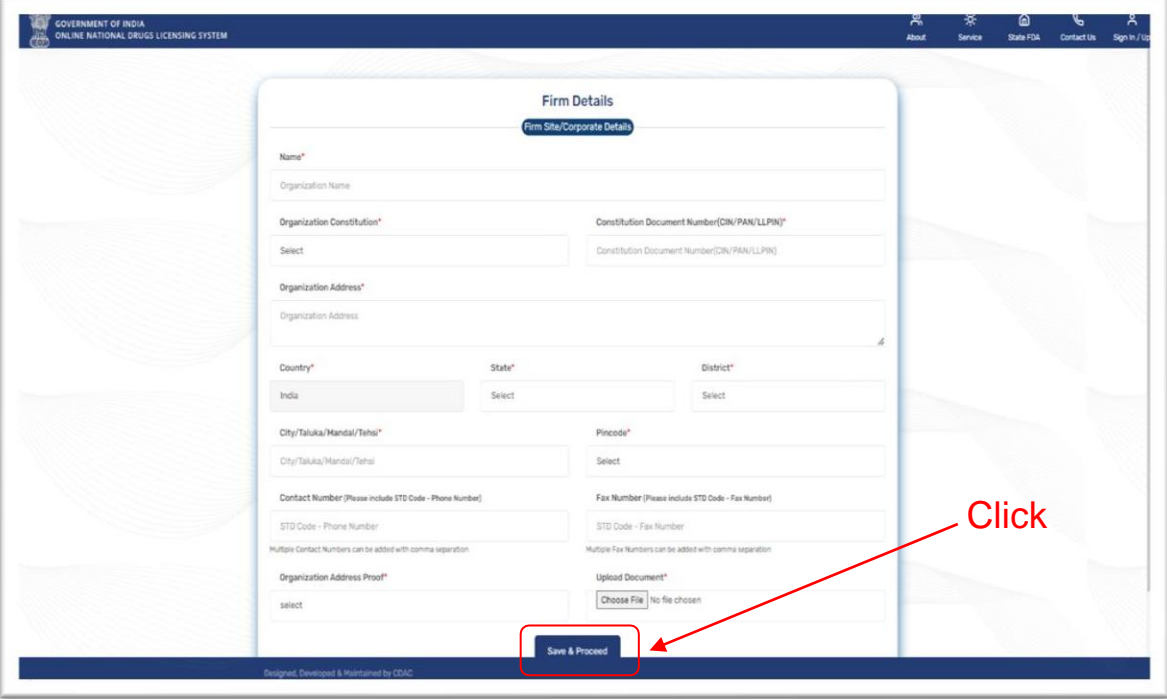

**Figure 19: Firm Details**

#### <span id="page-17-0"></span>**2.1.2.1.2 Personal Details: -**

- $\triangleright$  After clicking on Save & Procced button you have to fill Personal details as show in figure 20
- $\triangleright$  All fields marked with asterisk (\*) are mandatory. Only pdf documents are permitted.
	- Salutation
	- First name
	- Middle name
	- Last name
	- Gender
	- Nationality
	- Date of birth
	- User id proof document type
	- Id proof document number
	- Upload id proof document
	- Upload undertaking document
	- Downloadable undertaking document
	- Designation
	- Occupation type

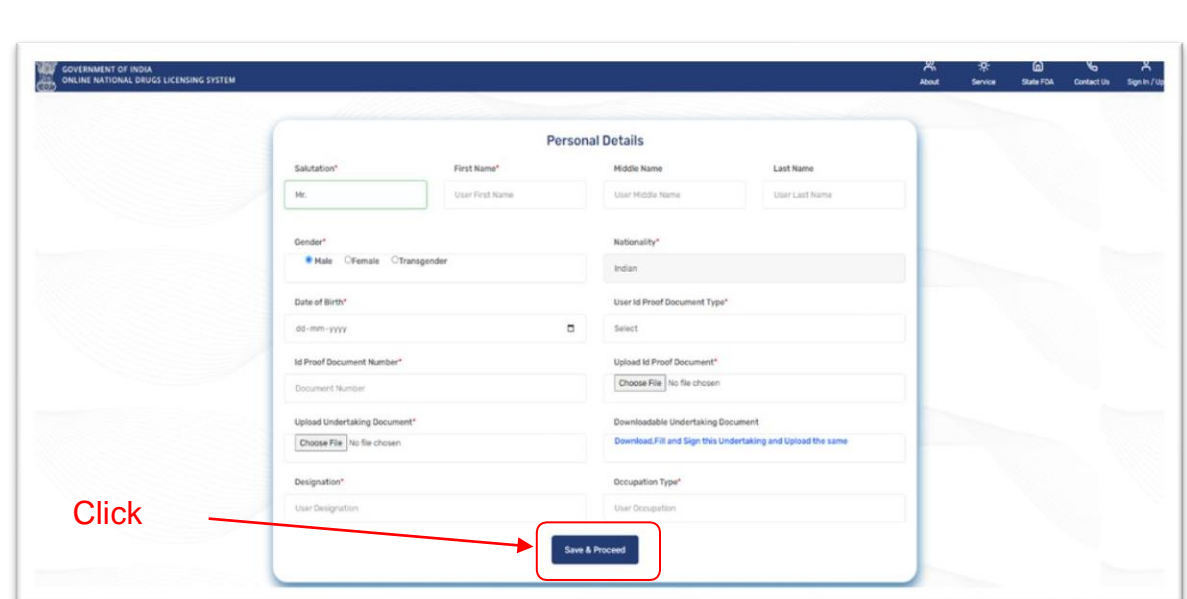

**Figure 20: Personal Details**

<span id="page-18-0"></span>After filling all these details, you have to click on Save & Procced button.

## **2.1.2.1.3 Registration Summary: -**

GOVERNMENT OF INDIA<br>ONLINE NATIONAL DRUGS LICENSING SYSTEM

After clicking on Save & Procced button you will get your Registration Summary as show in figure 21. After approval you can use this account.

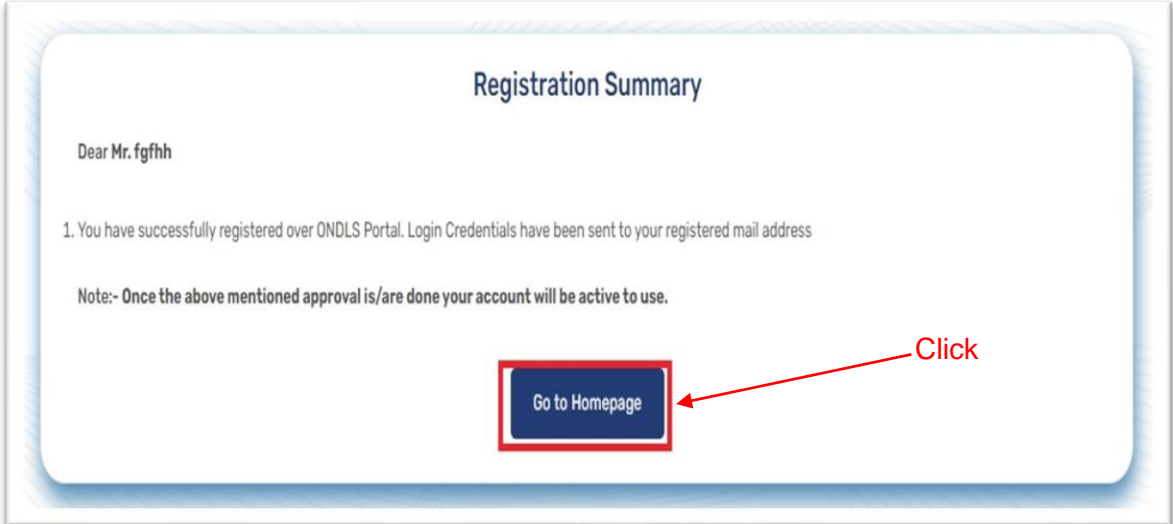

<span id="page-18-1"></span>**Figure 21: Register Summary**

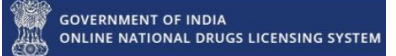

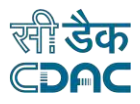

 $\triangleright$  After going back to Home Page, you have to Sign in with your username and password which is sent to your registered mail id.

## **2.1.2.1.4 Add Director and Board Members Details: -**

- $\triangleright$  After signing in you will be directed to the Add Director and Board Members details
- $\triangleright$  All fields marked with asterisk (\*) are mandatory. Only pdf documents are permitted.
	- Name
	- Gender
	- Education Oualification
	- PAN Number
	- Designation
	- Mobile Number
	- Residential Address
	- Phone Number
	- Email Id
	- Date of Joining
- After Filling all the details, you need to click on Add Record and also You can generate the Pdf of the form.
- $\triangleright$  After clicking on add record the added members list will start appearing at the bottom of the page as shown in figure 22.

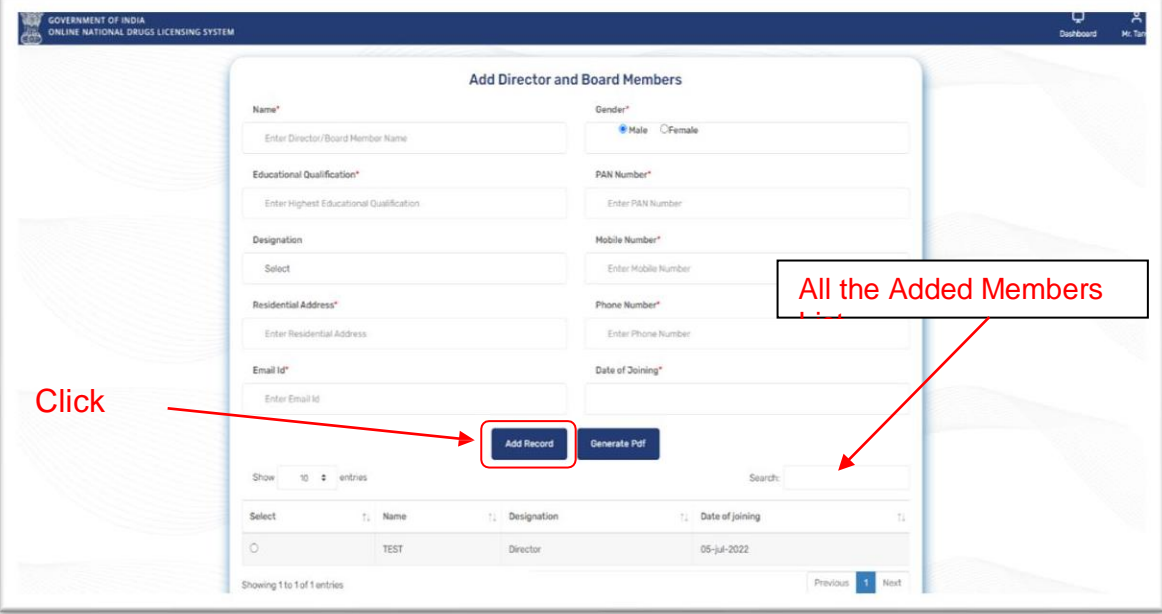

<span id="page-19-0"></span>**Figure 22: Add Director and Board Members**

#### GOVERNMENT OF INDIA<br>ONLINE NATIONAL DRUGS LICENSING SYSTEM

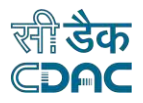

- After adding the Director and Board Members details, Corporate Dashboard will appear as shown in figure 23.
- $\triangleright$  Now Corporate can go to Firm approval listing as shown in figure 23 and can approve the firm(s) if there is any firm(s) request is pending as shown in figure 24.

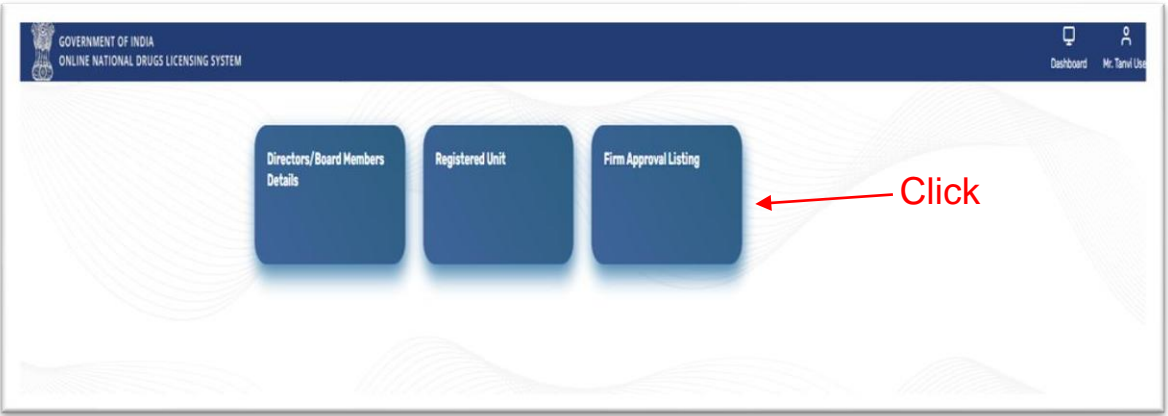

**Figure 23: Institute Approval Page**

<span id="page-20-1"></span>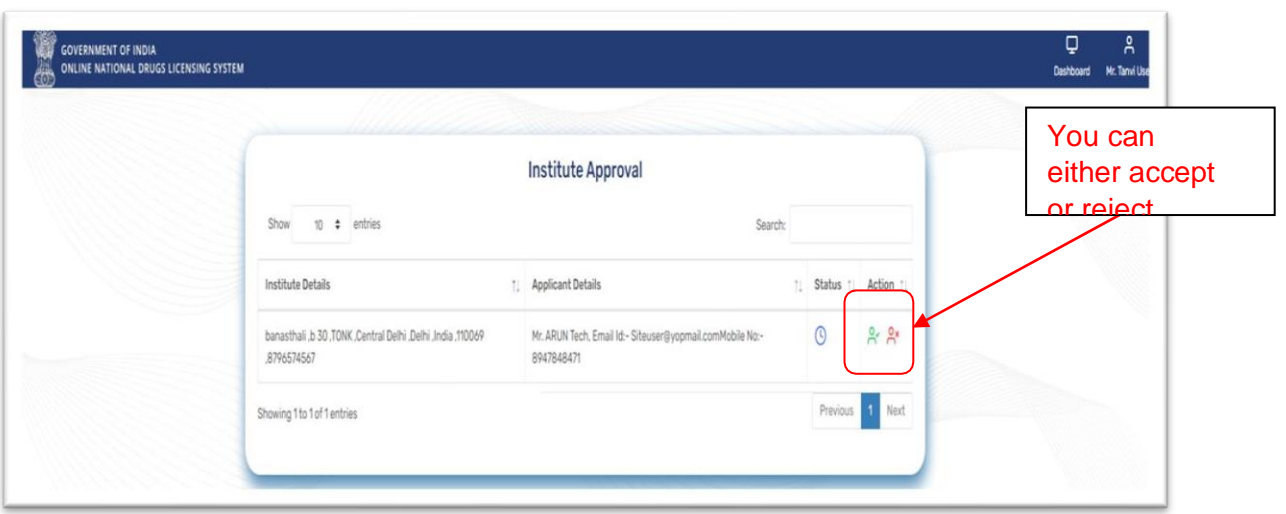

**Figure 24: Institute Approval**

#### <span id="page-20-2"></span><span id="page-20-0"></span>**2.1.2.2 Account Type as Site: -**

 $\triangleright$  In the user details page select the account type and the site type as shown in figure 25.

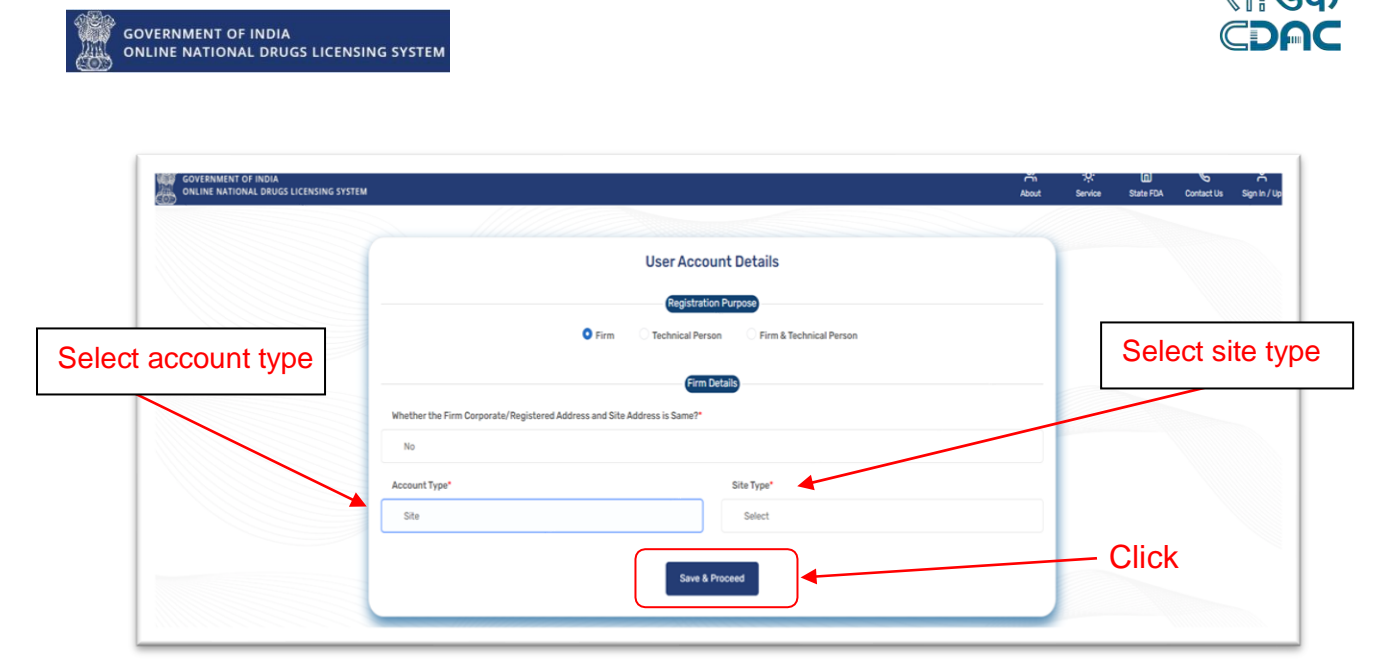

**Figure 25: Account type as site**

- <span id="page-21-0"></span> $\triangleright$  Fill the corporate office details then click on Get details as shown in figure 26.
- After getting your corporate details click on save and proceed.

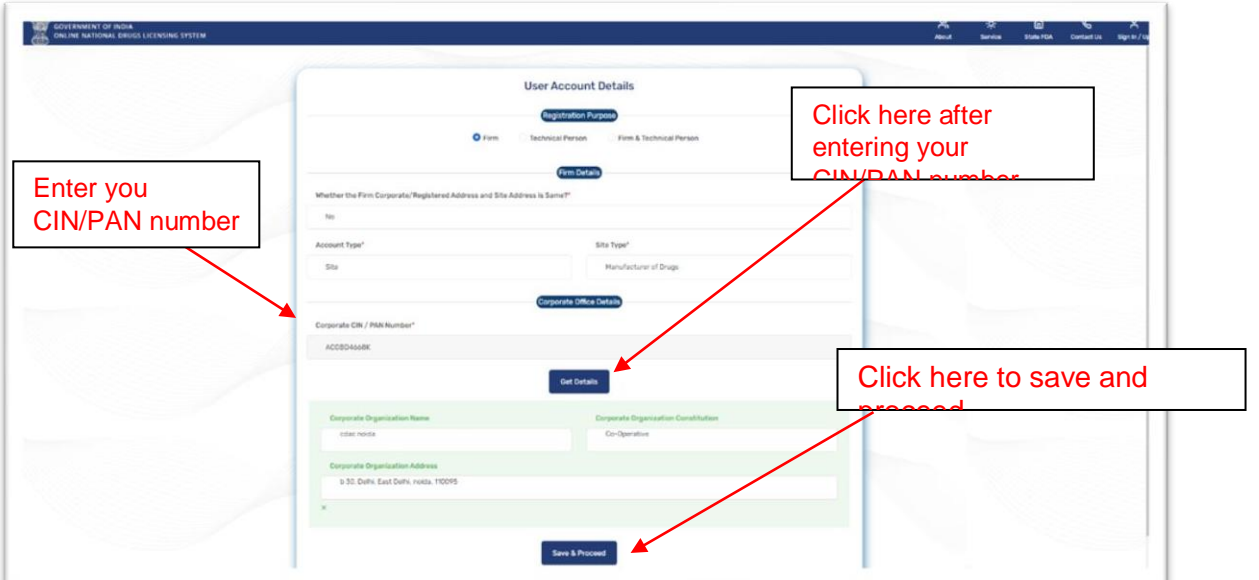

**Figure 26: User Details as Site**

<span id="page-21-1"></span> $\triangleright$  Now you will get directed to a page where you have to select whether your Firm is Own or Loan Site as shown in 27.

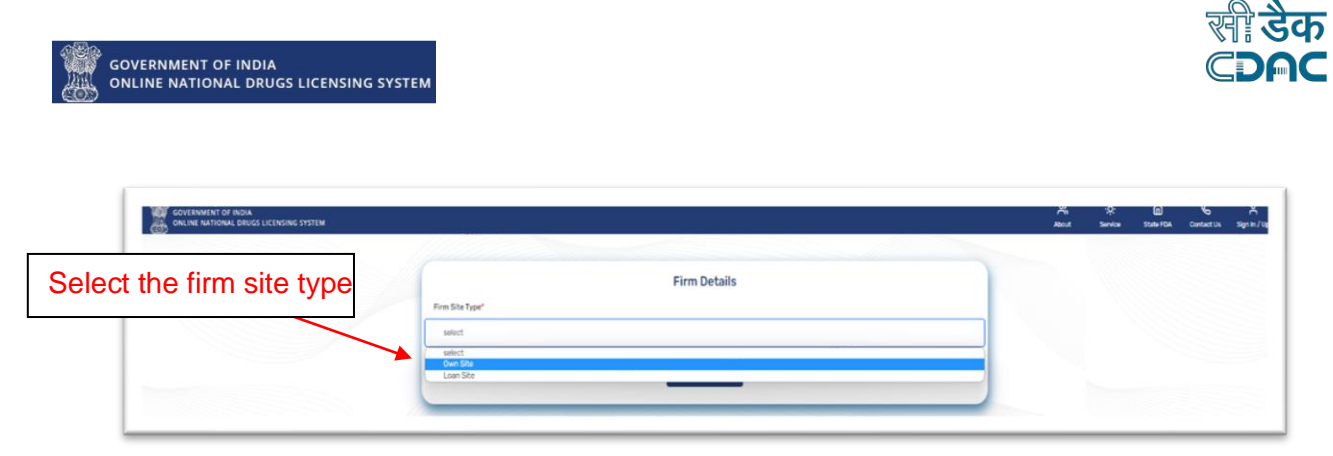

**Figure 27: Firm Site Type**

<span id="page-22-0"></span> $\triangleright$  After selecting the firm site type, you will get directed to the firm details page as shown in figure 28.

#### **2.1.2.2.1 Firm Details: -**

- $\triangleright$  You have to fill all the fields marked with asterisk (\*). Only pdf documents are permitted as shown in figure 28.
	- Firm site type
	- Site Name
	- Site Address
	- Country
	- State
	- District
	- City/Taluka/Mandal/Tehsil
	- Pin code
	- Contact Number (Please include STD Code Phone Number)
	- Fax Number (Please include STD Code Fax Number)
	- Organization Address Proof
	- Upload Document
- $\triangleright$  After filling the form, you have to click on Save and Proceed as shown in Figure 28.

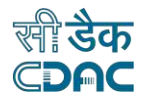

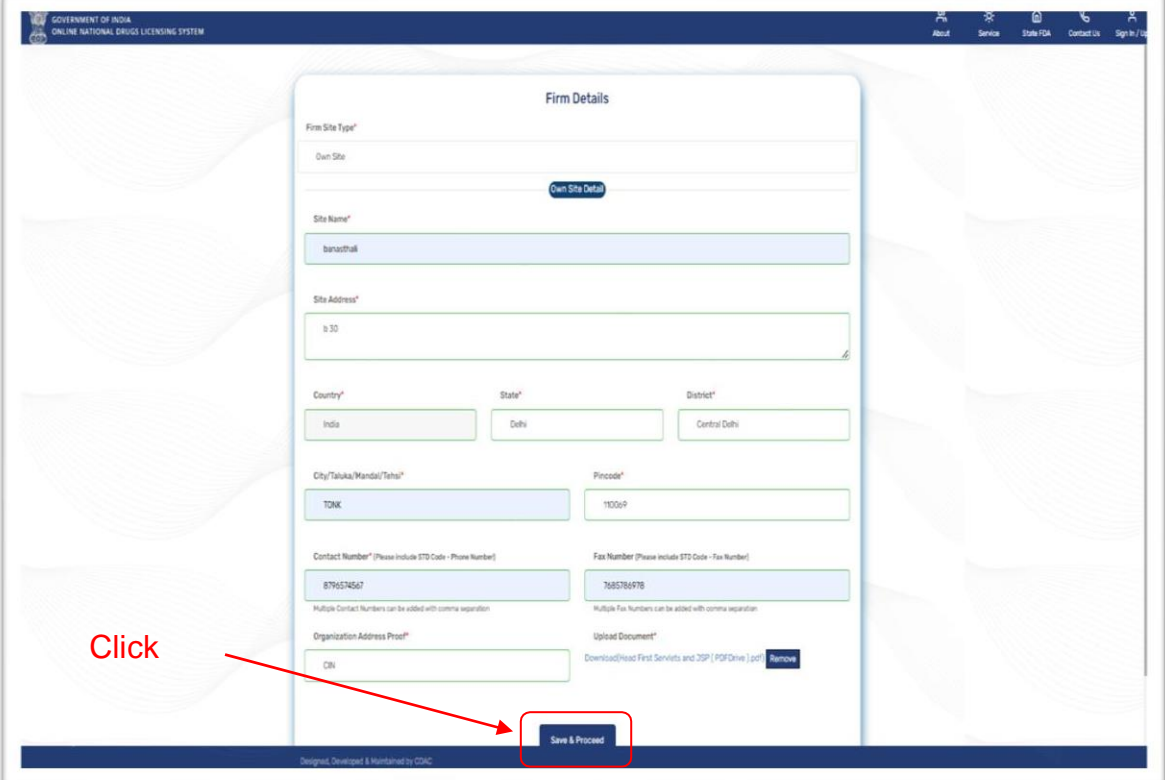

**Figure 28: On Site type Details**

# <span id="page-23-0"></span>**2.1.2.2.2 Personal Details: -**

- $\triangleright$  After clicking on Save & Procced button you have to fill Personal details as show in figure 29.
- $\triangleright$  All fields marked with asterisk (\*) are mandatory. Only pdf documents are permitted.
	- Salutation
	- First name
	- Middle name
	- Last name
	- Gender
	- Nationality
	- Date of birth
	- User id proof document type
	- Id proof document number
	- Upload id proof document
	- Upload undertaking document
	- Downloadable undertaking document
	- Designation
	- Occupation type

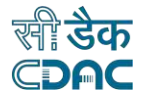

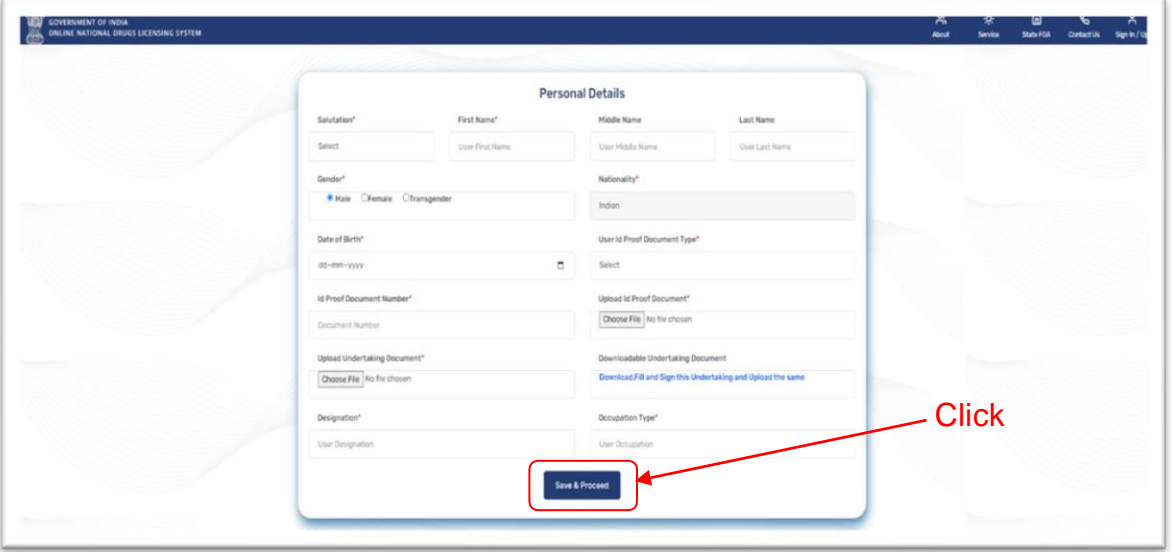

<span id="page-24-0"></span>**Figure 29: Site Personal Details**

- $\triangleright$  After filling the form, you have to click on Save and Proceed as shown in Figure 29.
- $\triangleright$  After Clicking on Save and Proceed you will get register and a register summary page will display as shown in figure 30.

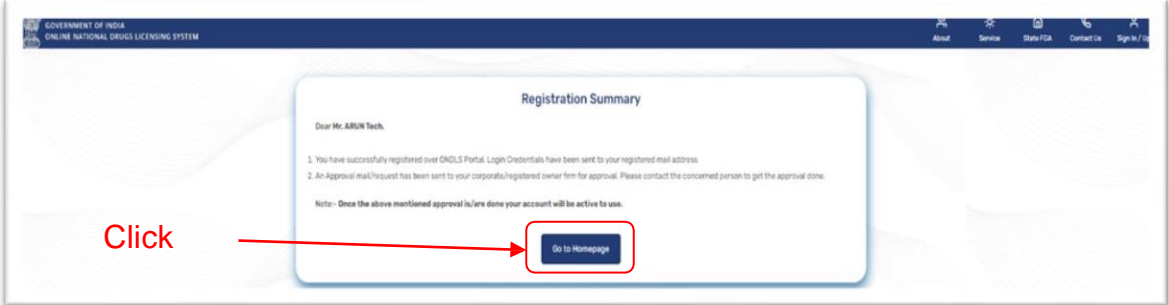

**Figure 30: Registration Summary of Site**

- <span id="page-24-1"></span> $\triangleright$  Then click on Go to homepage as shown in figure 30.
- $\triangleright$  Now Sign in with the username and password which is sent to you register mail id and you will get to see your dashboard as shown in figure 31.
- From your Dashboard you can choose any suitable option and proceed.

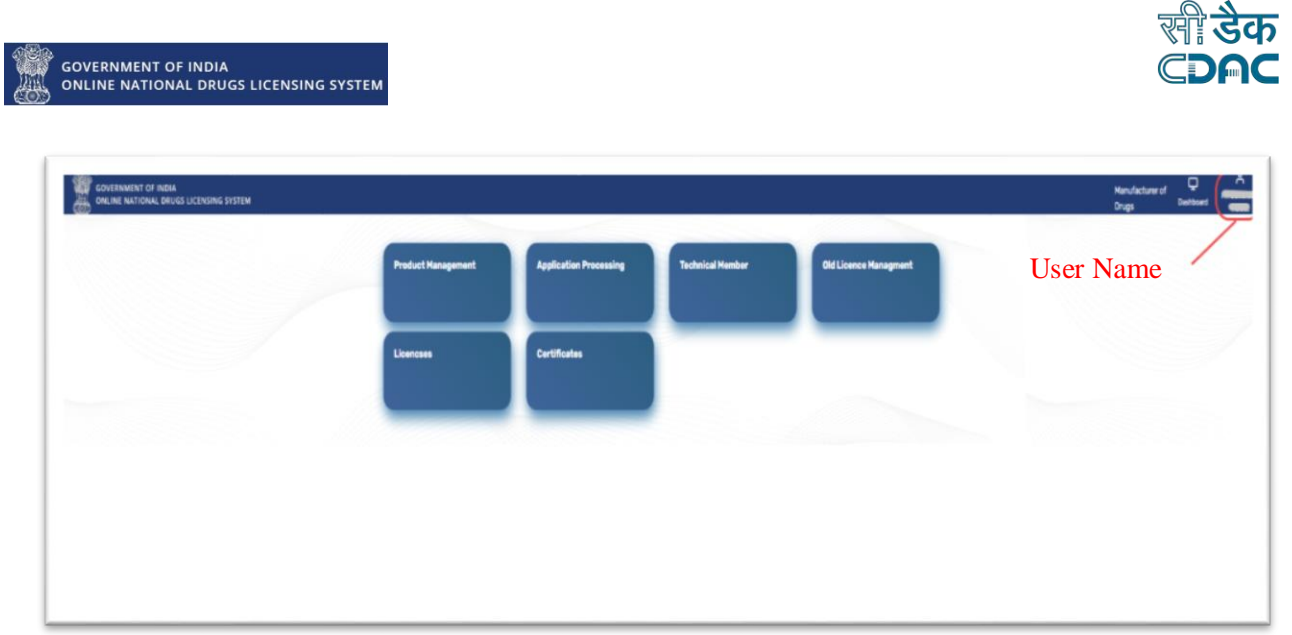

**Figure 31: Site Dashboard**

<span id="page-25-1"></span> $\triangleright$  If you click on Product Management there you can click on product type as per your choice.

# <span id="page-25-0"></span>**2.2 Register as Technical Person: -**

 $\triangleright$  After selecting account and site type you have to click on Save & Procced button as shown in figure 32

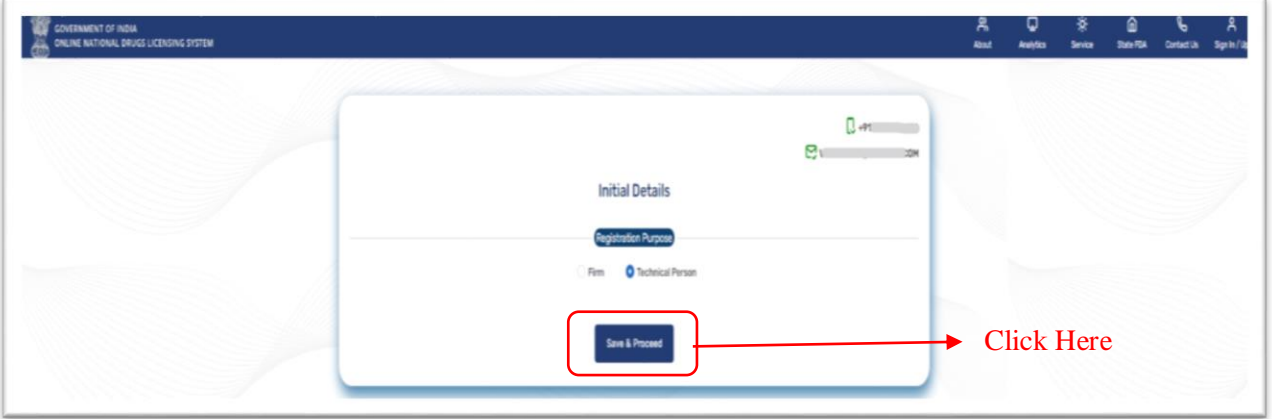

<span id="page-25-2"></span>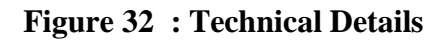

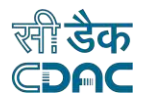

#### **2.2.1 Personal Details: -**

- $\triangleright$  After clicking on Save & procced button you have to fill Personal details as show in figure 33 and 34.
- $\triangleright$  All fields marked with asterisk (\*) are mandatory. Only PDF documents are permitted.
	- Salutation
	- First name
	- Middle name
	- Last name
	- Gender
	- Nationality
	- Date of birth
	- User id proof document type
	- Id proof document number
	- Upload id proof document
	- Permanent address
	- **Communication address**

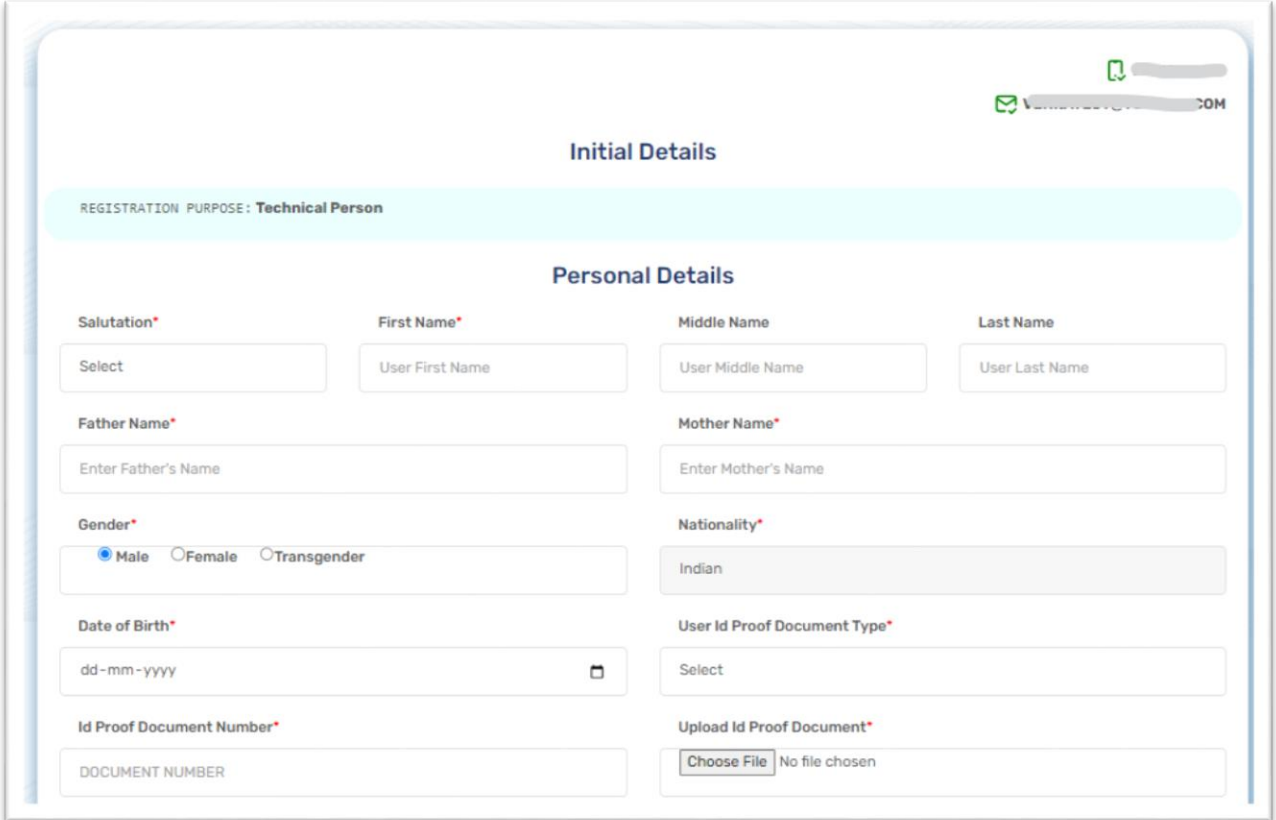

<span id="page-26-0"></span>**Figure 33: Fill the personal details**

GOVERNMENT OF INDIA<br>ONLINE NATIONAL DRUGS LICENSING SYSTEM

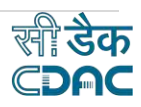

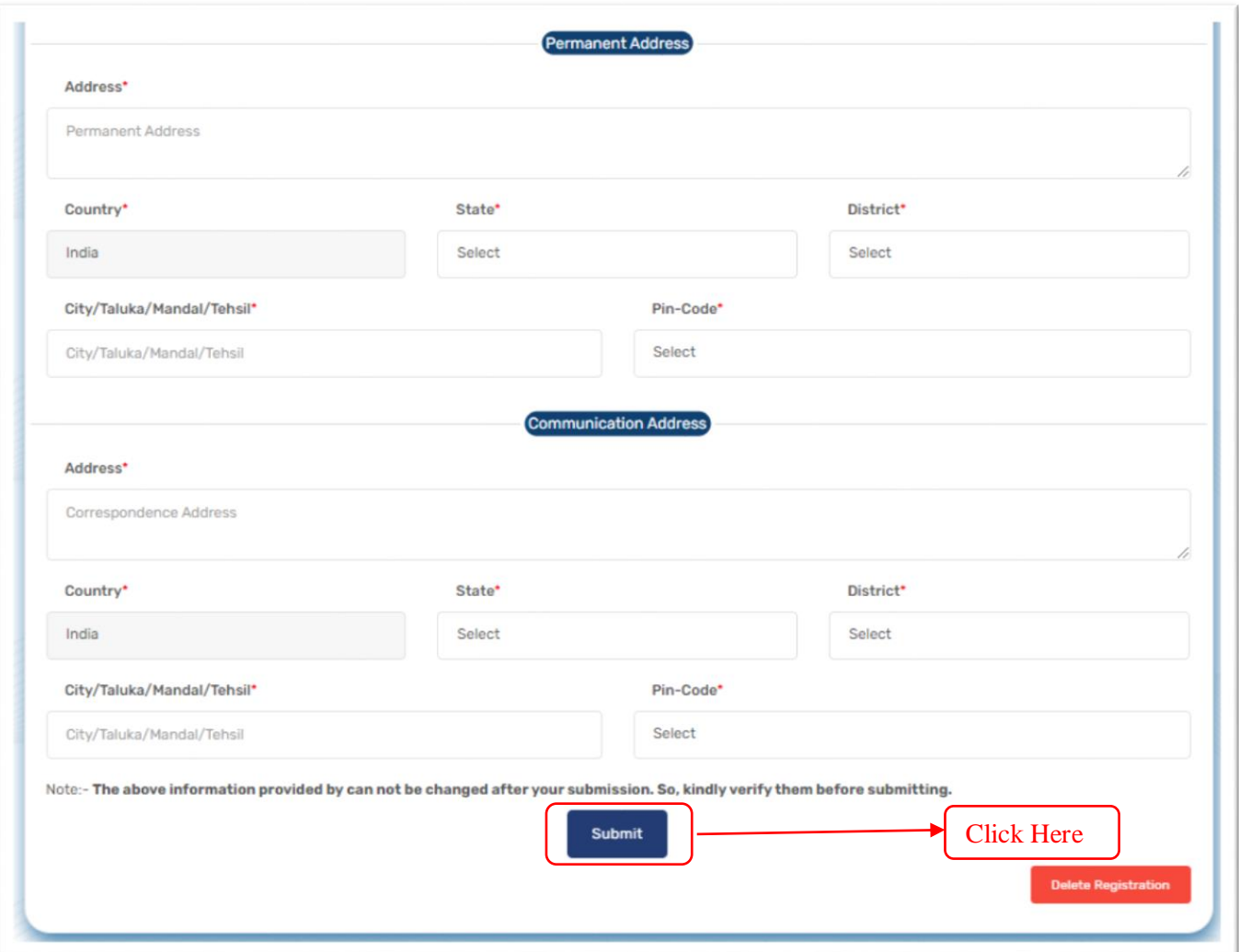

**Figure 34: Fill the form and click to Submit**

#### <span id="page-27-0"></span>**2.2.2 Registration Summary: -**

- $\triangleright$  After click on Save & procced button you will get the Registration Summary page as show in figure 35.
- $\triangleright$  There is your name mention
- $\triangleright$  Your credentials have sent to your registered mail address
- $\triangleright$  You can use your account after approval. Click on go to homepage button and login again with the username and password.

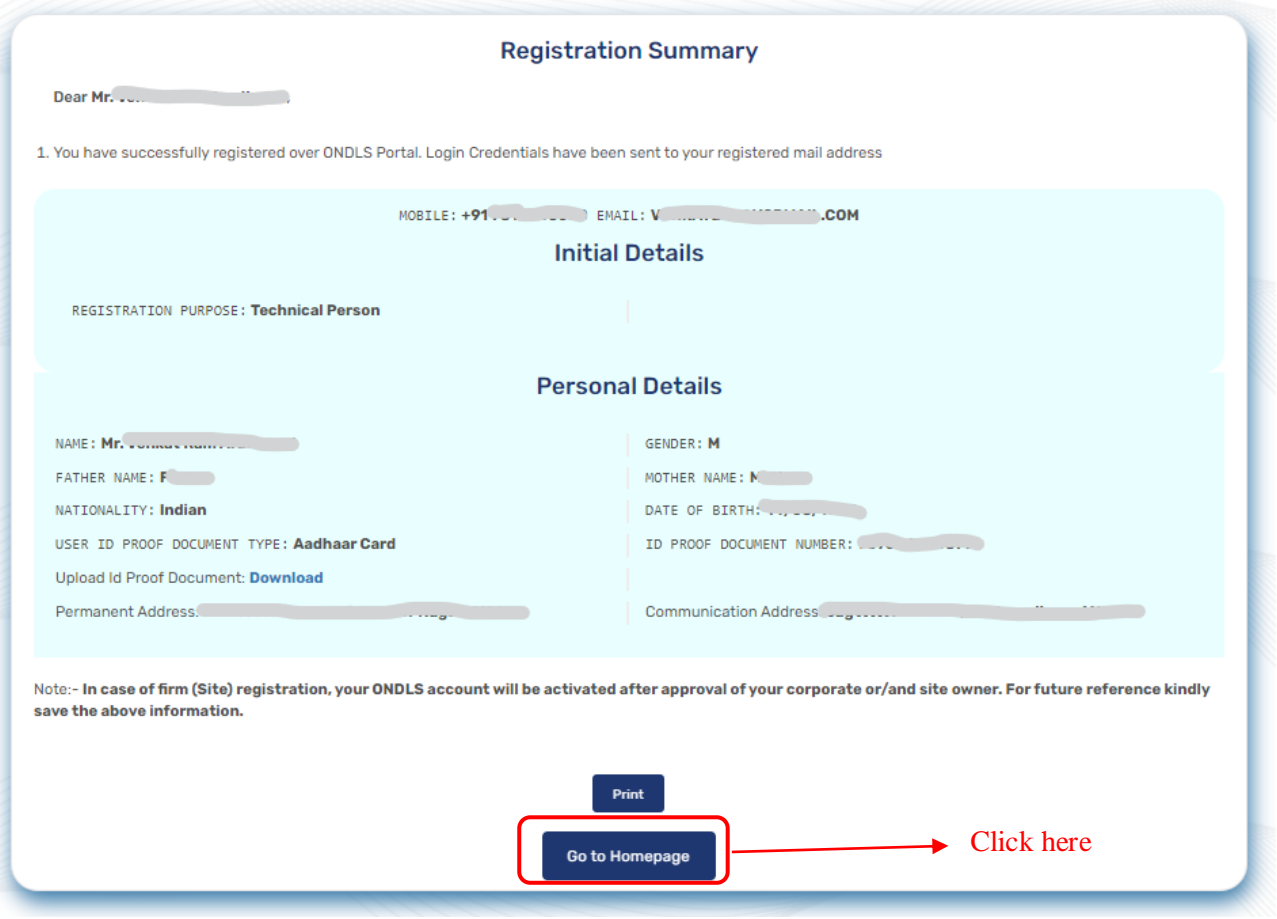

<span id="page-28-0"></span>**Figure 35: Technical Registration summary**

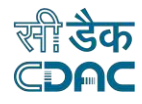

## <span id="page-29-0"></span>**2.3 Register as Firm & Technical Person: -**

### <span id="page-29-1"></span>**2.3.1 Firm: -**

<span id="page-29-3"></span> $\triangleright$  Same as explained in Firm registration.

#### <span id="page-29-2"></span>**2.3.2 Technical Person: -**

<span id="page-29-4"></span> $\triangleright$  Same as explained in Technical Person Registration.

<span id="page-30-0"></span>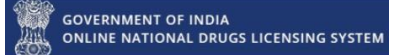

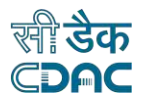

# <span id="page-30-1"></span>\* Annexure

# List Of Figures: -

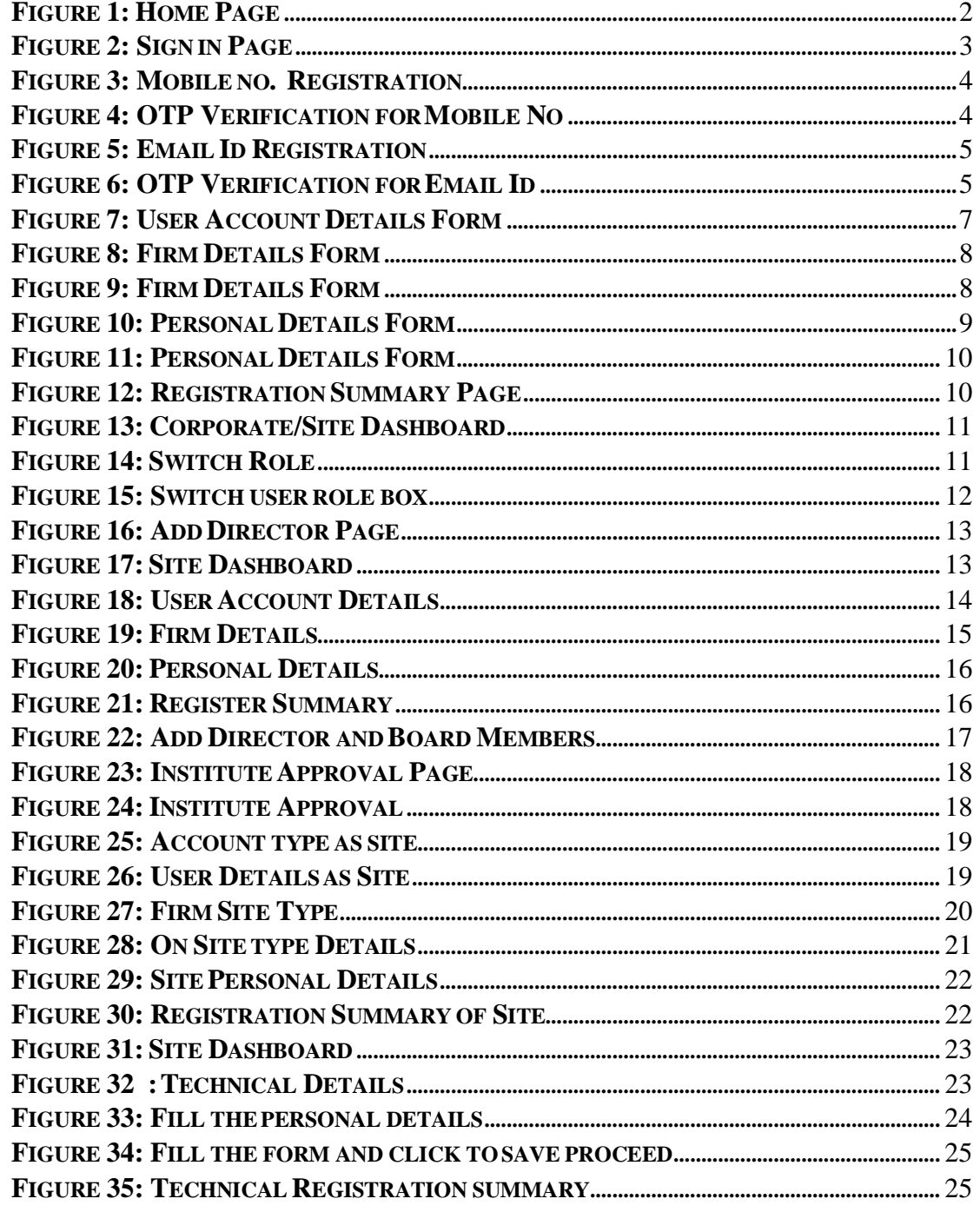